# FUJITSU LIFEBOOK E4412 FUJITSU LIFEBOOK E4512

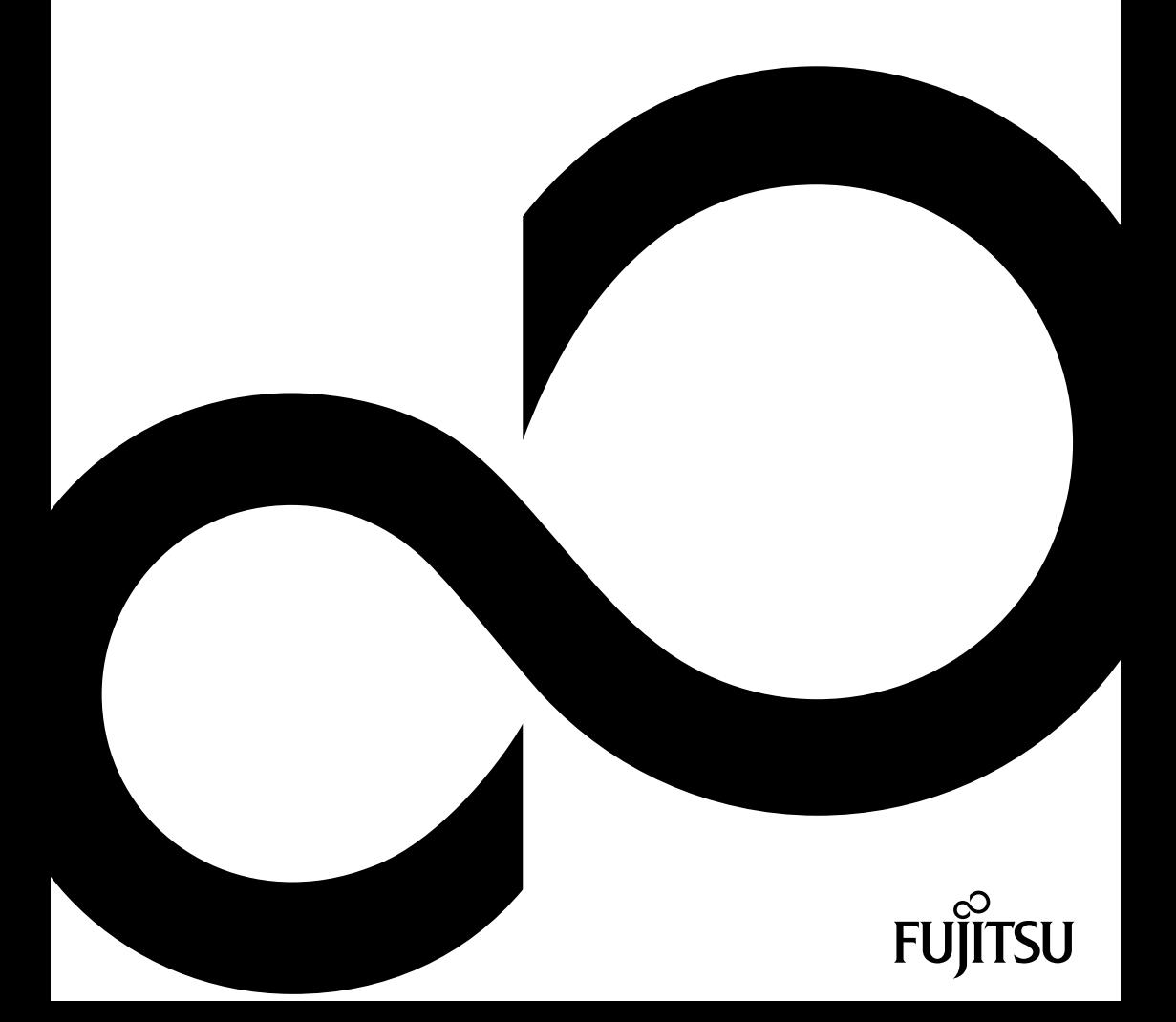

# Gratulujemy zakupu innowacyjnego produktu firmy Fujitsu.

Aktualne informacje dotyczące naszych produktów, porady, aktualizacje itp. można znaleźć w Internecie pod adresem: ["http://www.fujitsu.com/fts/"](http://www.fujitsu.com/fts/)

Aktualizacje sterowników są dostępne pod adresem: ["http://support.ts.fujitsu.com/download"](http://support.ts.fujitsu.com/download)

W razie pytań natury technicznej należy zwrócić się do:

- nasza infolinia/Centrum serwisowe (["http://support.ts.fujitsu.com/contact/servicedesk"](http://support.ts.fujitsu.com/contact/servicedesk))
- właściwego dystrybutora
- właściwego punktu sprzedaży

Życzymy przyjemnego korzystania z nowego systemu firmy Fujitsu!

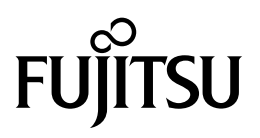

**Wydawca/importer w UE**

Fujitsu Technology Solutions GmbH

Mies-van-der-Rohe-Straße 8

80807 München, Niemcy

**Nazwa i adres importera w Wielkiej Brytanii**

Fujitsu Services Limited

22 Baker Street, London, W1U 3BW,

Wielka Brytania

["http://www.fujitsu.com/fts/"](http://www.fujitsu.com/fts/)

**Prawa autorskie** © Fujitsu Client Computing Limited 2023. Wszelkie prawa zastrzeżone.

**Data publikacji** 06/2023

Wydanie 1

# **FUJITSU LIFEBOOK E4412 FUJITSU LIFEBOOK E4512**

Instrukcja obsługi

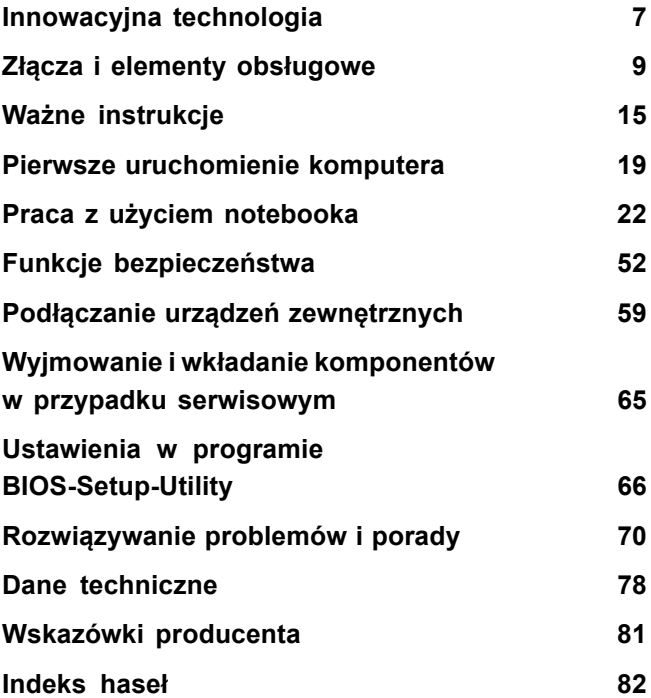

#### **Uwaga**

Informacje dotyczące opisu produktu odpowiadają wytycznym projektowym i zostały udostępnione w celach porównawczych. Rzeczywiste wyniki mogą być odmienne w zależności od rozmaitych czynników. Zastrzegamy prawo do zmiany danych technicznych bez powiadomienia. Firma Fujitsu wyklucza wszelką odpowiedzialność odnośnie błędów technicznych i redakcyjnych oraz pominięć.

#### **Znaki towarowe**

Fujitsu, logo Fujitsu i LIFEBOOK są zarejestrowanymi znakami towarowymi firmy Fujitsu Limited lub jej filii w USA i innych krajach.

Microsoft i Windows są znakami towarowymi lub zarejestrowanymi znakami towarowymi firmy Microsoft Corporation w USA i/lub w innych krajach.

### HOMI

Pojęcia HDMI, HDMI High-Definition Multimedia Interface, wygląd zewnętrzny HDMI (HDMI Trade Dress) i logo HDMI są markami lub zarejestrowanymi markami HDMI Licensing Administrator, Inc.

Adobe Reader jest znakiem towarowym firmy Adobe Systems Incorporated.

USB Type-C™ i USB-C™ są znakami towarowymi organizacji USB Implementers Forum w USA i innych krajach.

Wszystkie inne wymienione tutaj znaki towarowe należą do swoich właścicieli.

#### **Prawa autorskie**

Żadna część niniejszej publikacji nie może być kopiowana, odtwarzana lub tłumaczona bez uprzedniego pisemnego pozwolenia firmy Fujitsu.

Żadna część niniejszej publikacji nie może być przechowywana lub przesyłana w żadnej formie elektronicznej bez pisemnego pozwolenia firmy Fujitsu.

# **Spis treści**

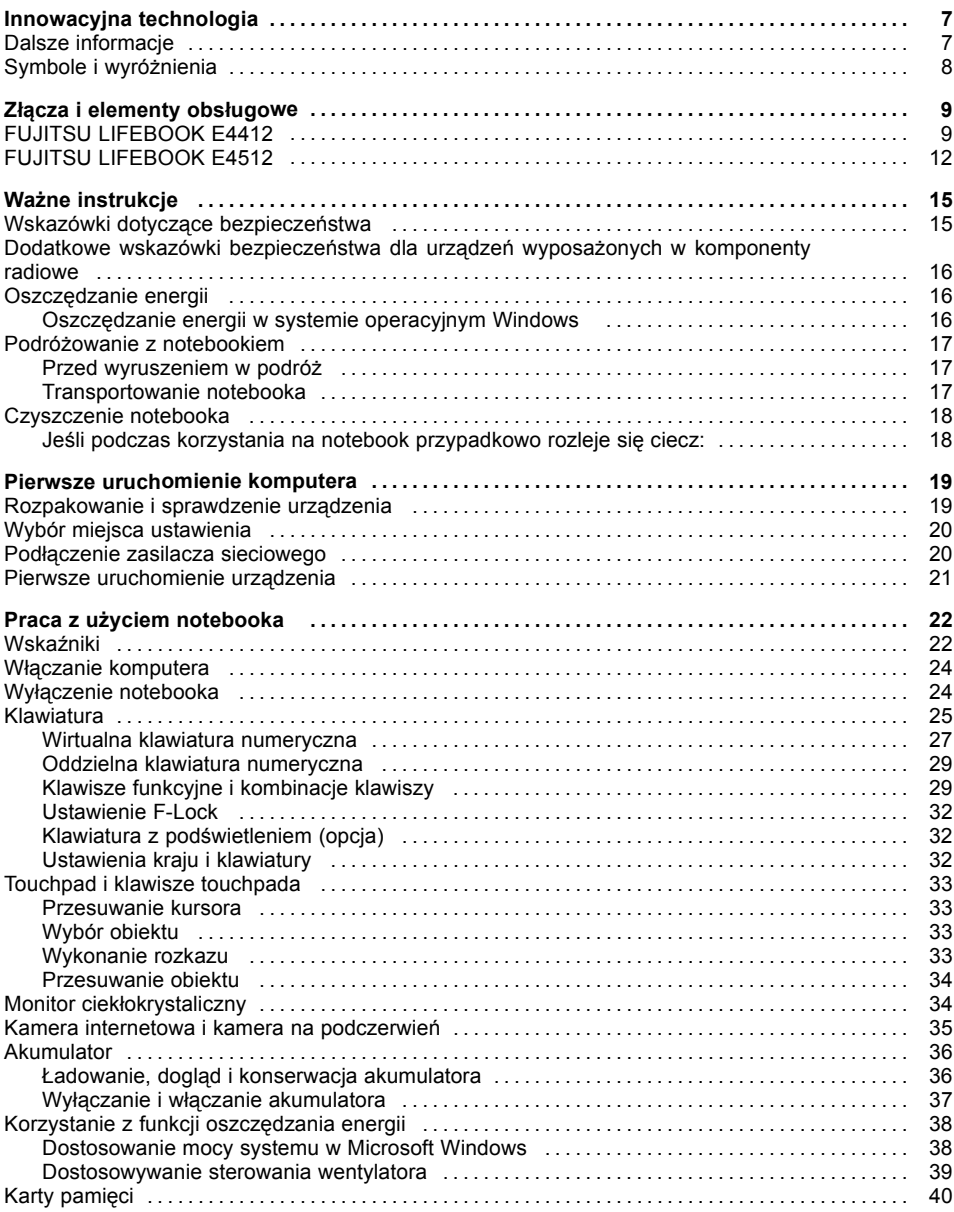

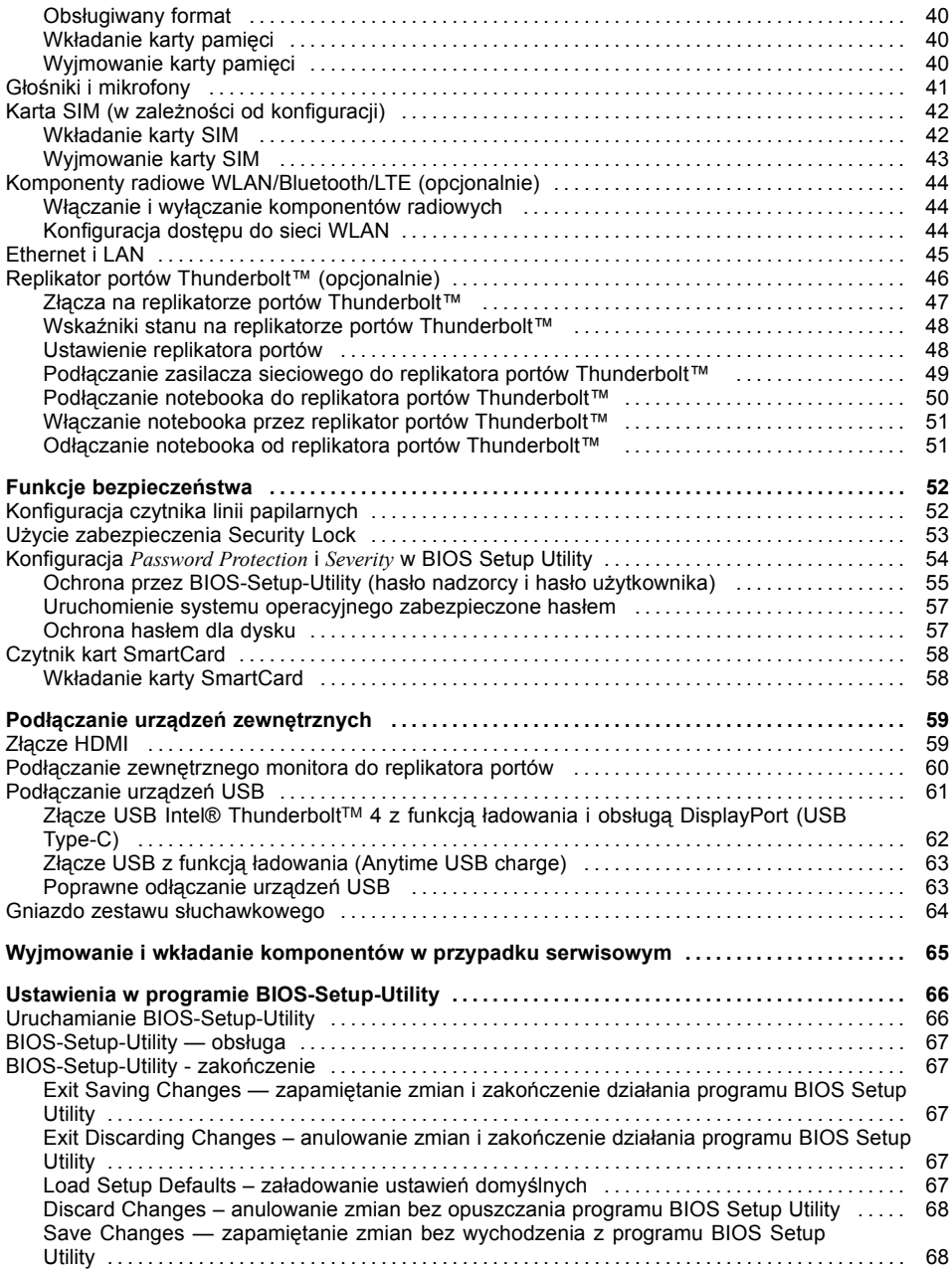

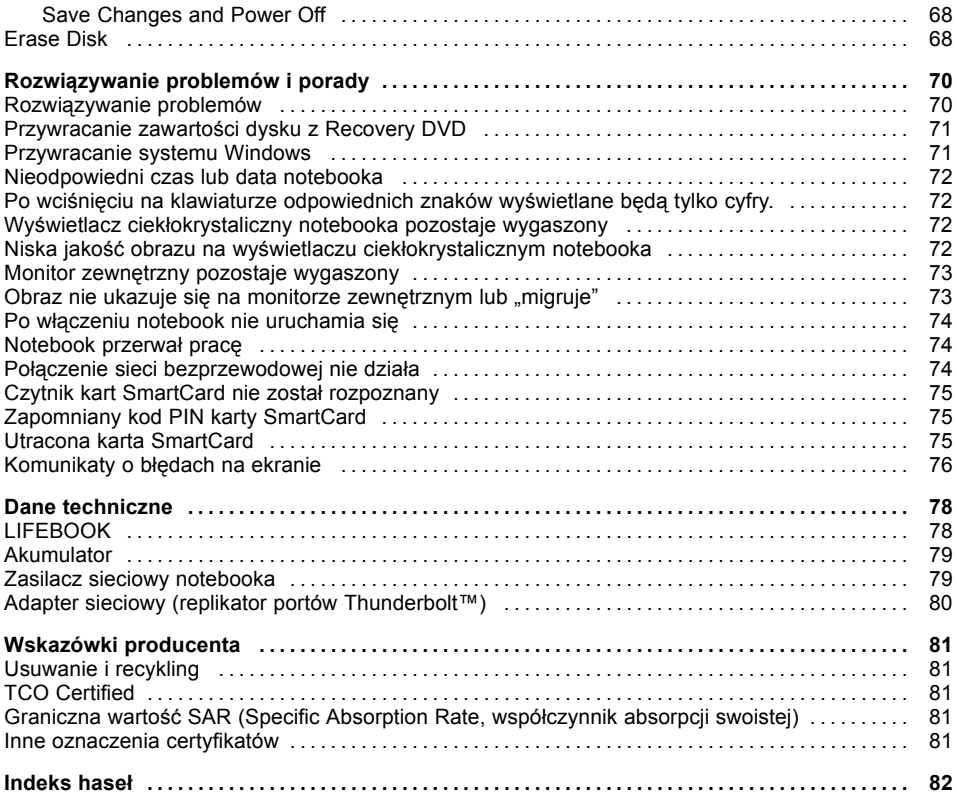

# <span id="page-10-0"></span>**Innowacyjna technologia**

... i ergonomiczna konstrukcja są gwarancją, że urządzenie jest łatwym w użyciu i niezawodnym towarzyszem.

Urządzenie uruchamia się bardzo szybko, jest natychmiast gotowe do pracy, a dzięki dużej pojemności akumulatora zapewnia długi czas pracy.

Łatwe w obsłudze narzędzie "BIOS-Setup" pozwala na sterowanie składnikami sprzętowymi notebooka i lepszą ochronę systemu za pomocą haseł, co uniemożliwia dostęp osobom nieupoważnionym.

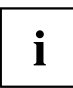

Informacje na temat przyłączy i elementów obsługowych notebooka można znaleźć w rozdziale "Złącza i [elementy](#page-12-0) obsługowe", Strona [9](#page-12-0).

# **Dalsze informacje**

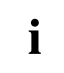

Sterowniki notebooka przeznaczone do systemu Windows można znaleźć na naszej stronie internetowej. To urządzenie nie obsługuje fabrycznie innych systemów operacyjnych. Firma Fujitsu Technology Solutions nie ponosi odpowiedzialności w przypadku używania innych systemów operacyjnych.

Części niniejszej instrukcji odnoszące się do oprogramowania opisują produkty firmy Microsoft, jeżeli wchodzą one w zakres dostawy.

W przypadku instalacji innych programów należy stosować się do instrukcji obsługi producenta.

# <span id="page-11-0"></span>**Symbole i wyróżnienia**

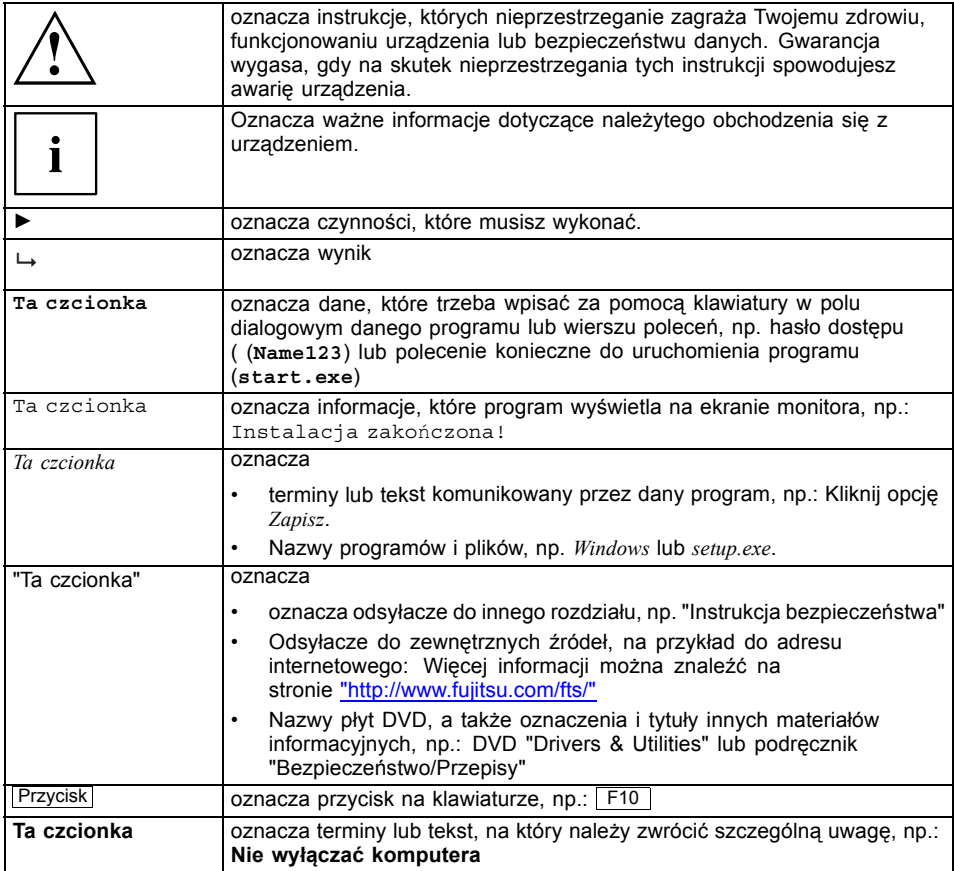

# <span id="page-12-0"></span>**Złącza i elementy obsługowe**

W tym rozdziale przedstawiono poszczególne składniki sprzętowe urządzenia. Stanowi on przegląd wskaźników i przyłączy urządzenia. Przed rozpoczęciem pracy z urządzeniem należy się zapoznać z tymi elementami.

# **FUJITSU LIFEBOOK E4412**

#### **Widok z przodu**

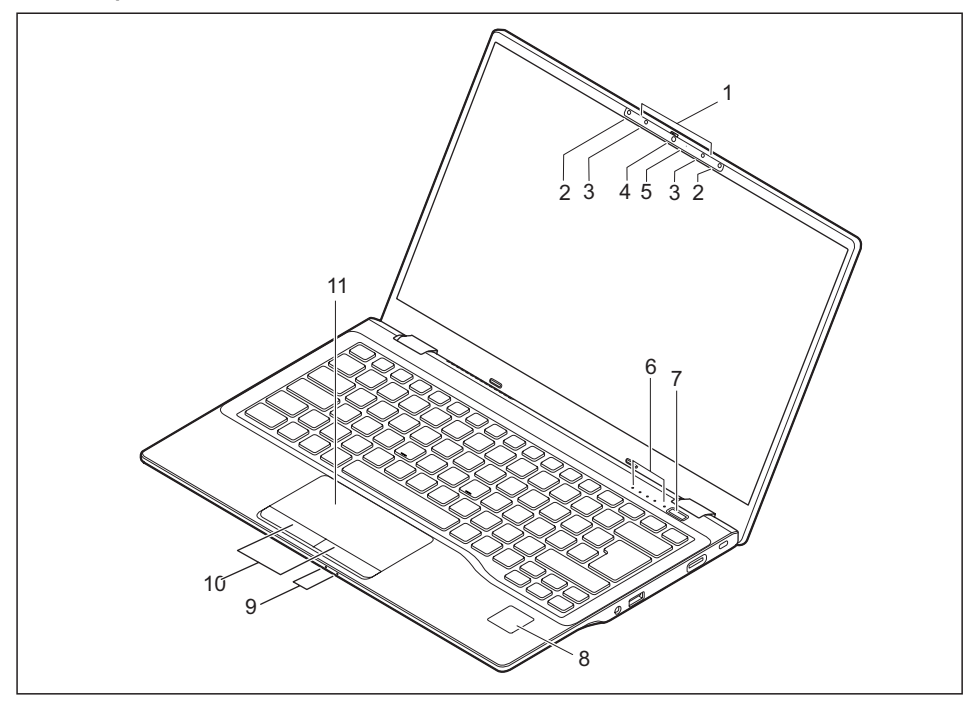

- 1 = Uchwyt do otwierania notebooka
- 2 = Czujniki kamery podczerwieni (opcjonalnie)
- 3 = Mikrofon (opcjonalnie)
- 4 = Kamera internetowa (opcjonalnie) z Webcam-Shutter
- 5 = Dioda LED kamery internetowej (opcjonalnie)
- 6 = Wskaźniki stanu
- 7 = Przycisk włączania/wyłączania
- 8 = Czytnik linii papilarnych (opcjonalny)
- 9 = Wskaźniki stanu
- 10 = Przyciski touchpada
- 11 = Płytka dotykowa

#### **Lewa strona**

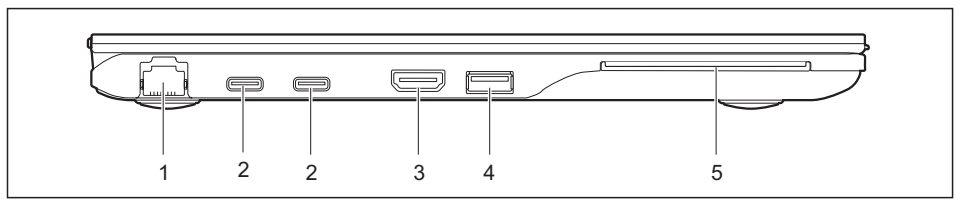

- $1 = Port LAN$
- $2 = Z$ łącza USB Intel® Thunderbolt<sup>™</sup> 4 z funkcją ładowania i obsługą DisplayPort (USB Type-C)
- 4 =Złącze USB 3.2 Gen 1 z funkcją ładowania (USB Type-A, Anytime USB charge)
- 5 = Czytnik kart SmartCard (opcjonalnie)

 $3 = Z$ łącze HDMI

#### **Prawa strona**

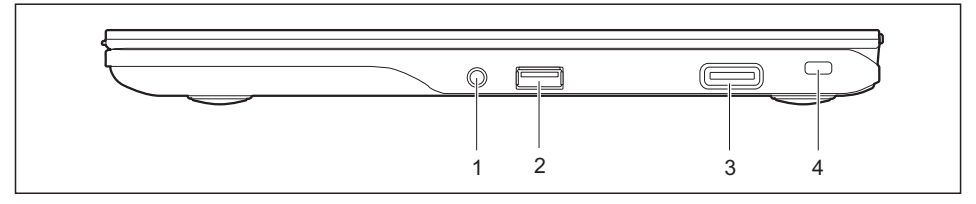

- 1 = Gniazdo zestawu słuchawkowego
- 3 = Gniazdo kart pamięci
- $2 = Z$ łącze USB 3.2 Gen1 (USB Typ A)
- 4 = Blokada Security-Lock

### **Widok z tyłu**

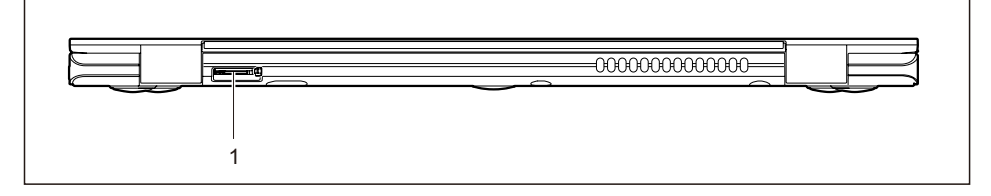

1 = Gniazdo do kart SIM (w zależności od konfiguracji, zabezpieczone osłoną)

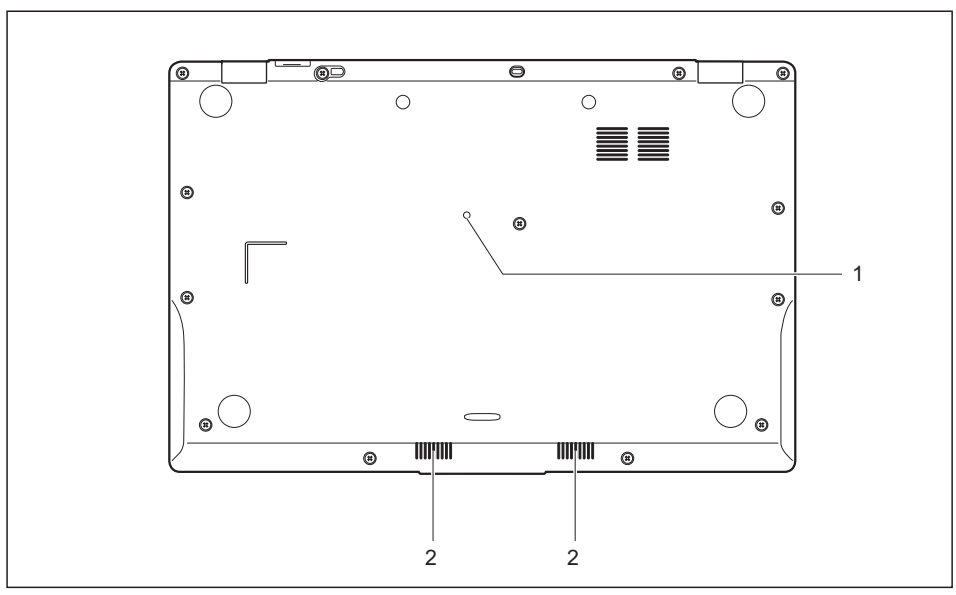

1 = Przycisk wyłączania akumulatora (w zagłębieniu)

2 =Głośnik

### **Dolna strona**

# <span id="page-15-0"></span>**FUJITSU LIFEBOOK E4512**

#### **Widok z przodu**

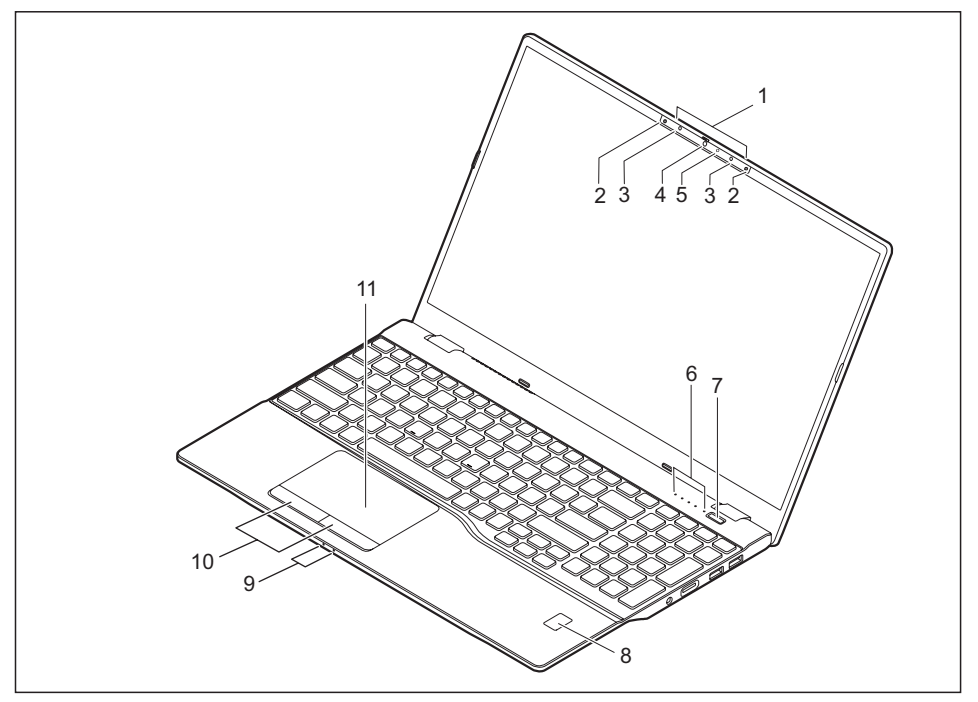

- 1 = Uchwyt do otwierania notebooka
- 2 = Czujniki kamery podczerwieni (opcjonalnie)
- 3 = Mikrofon (opcjonalnie)
- 4 = Kamera internetowa (opcjonalnie) z Webcam-Shutter
- 5 = Dioda LED kamery internetowej (opcjonalnie)
- 6 = Wskaźniki stanu
- 7 = Przycisk włączania/wyłączania
- 8 = Czytnik linii papilarnych (opcjonalny)
- 9 = Wskaźniki stanu
- 10 = Przyciski touchpada
- 11 = Płytka dotykowa

#### **Lewa strona**

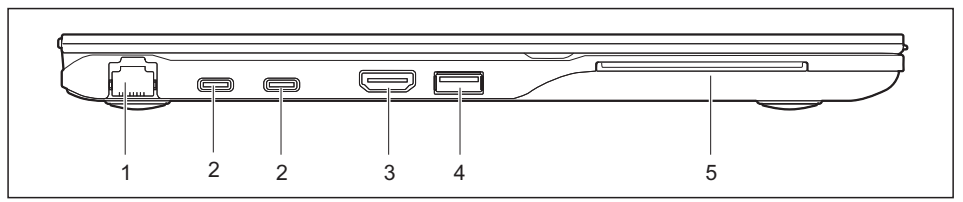

- $1$  = Złącze LAN
- $2 = Z$ łącza USB Intel® Thunderbolt<sup>™</sup> 4 z funkcja ładowania i obsługą DisplayPort (USB Type-C)
- 4 =Złącze USB 3.2 Gen 1 z funkcją ładowania (USB Type-A, Anytime USB charge)
- 5 = Czytnik kart SmartCard (opcjonalnie)

 $3 = Z$ łącze HDMI

#### **Prawa strona**

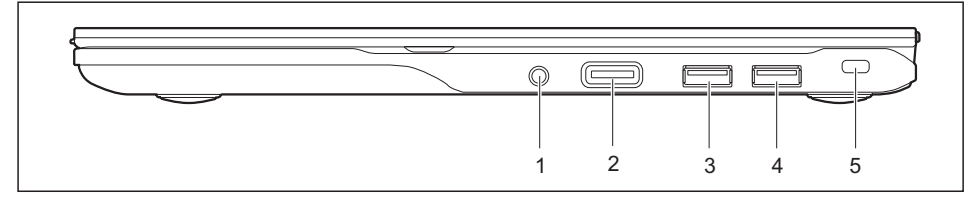

- 1 = Gniazdo zestawu słuchawkowego
- $4 = Z$ łącze USB 3.2 Gen1 (USB Typ A)

5 = Blokada Security Lock

- 2 = Gniazdo kart pamięci
- 3 =Złącze USB 3.2 Gen1 (USB Type-A)

#### **Widok z tyłu**

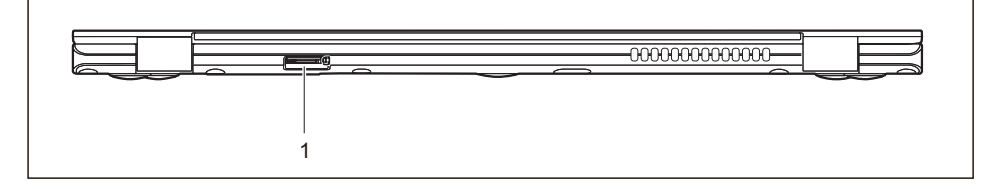

1 = Gniazdo do kart SIM (w zależności od konfiguracji, zabezpieczone osłoną)

**Spód obudowy**

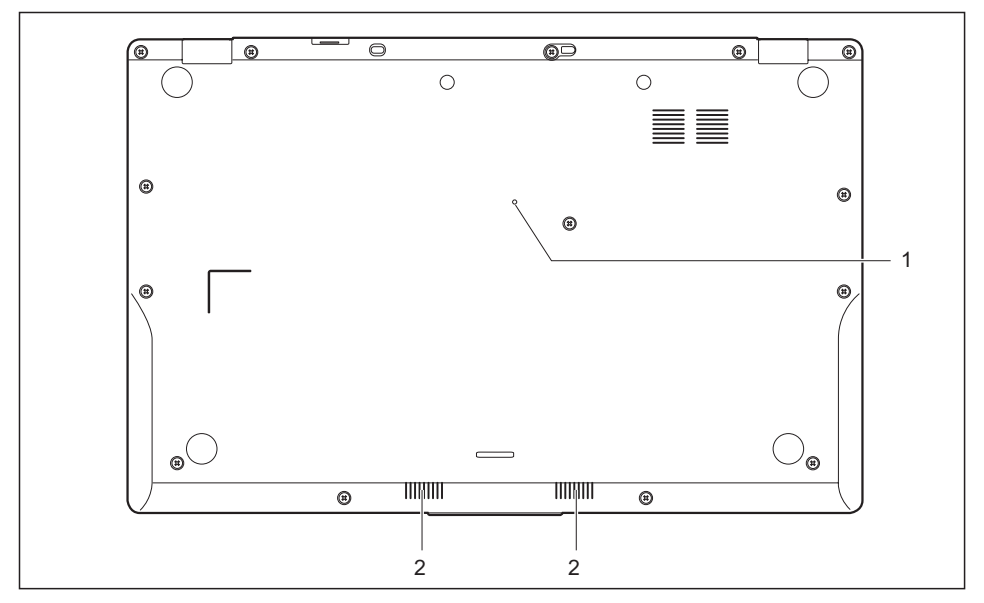

- 1 = Przycisk wyłączania akumulatora (w zagłębieniu)
- 2 =Głośnik

# <span id="page-18-0"></span>**Ważne instrukcje**

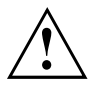

Rozdział ten zawiera wskazówki bezpieczeństwa, które musisz bezwzględnie przestrzegać przy pracy z notebookiem. Inne wskazówki dostarczają pożytecznych informacji na temat notebooka.

# **Wskazówki dotyczące bezpieczeństwa**

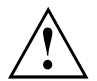

Należy bezwzględnie przestrzegać instrukcji bezpieczeństwa, zawartych w podręczniku "Bezpieczeństwo/Przepisy", oraz poniżej wymienionych instrukcji bezpieczeństwa.

Przestrzegaj fragmentów tekstu w podręczniku, oznaczonych przedstawionym obok symbolem.

Podczas podłączania i rozłączania przewodów należy przestrzegać odpowiednich wskazówek zawartych w niniejszej instrukcji obsługi.

Aby uniknąć oparzeń lub przegrzania urządzenia, nigdy nie kładź go bezpośrednio na kolanach i upewnij się, że otwory wentylacyjne nie są zasłonięte.

Przed pierwszym uruchomieniem notebooka należy zwrócić uwagę na wskazówki dotyczące warunków otoczenia w rozdziale "Dane [techniczne",](#page-81-0) Strona [78](#page-81-0) oraz informacje zawarte w rozdziale "Pierwsze [uruchomienie](#page-22-0) komputera", Strona [19.](#page-22-0)

Podczas czyszczenia należy przestrzegać wskazówek zawartych w rozdziale ["Czyszczenie](#page-21-0) notebooka", Strona [18](#page-21-0).

Zwróć uwagę na dodatkowe wskazówki bezpieczeństwa dla urządzeń z komponentami radiowymi w podręczniku "Bezpieczeństwo/Przepisy".

Przestrzegać instrukcji zawartych w rozdziale ["Wyjmowanie](#page-68-0) i wkładanie [komponentów](#page-68-0) w przypadku serwisowym", Strona [65](#page-68-0).

Notebook ten odpowiada odnośnym przepisom bezpieczeństwa dotyczących środków techniki informacyjnej. Jeśli masz wątpliwości odnośnie ustawienia notebooka w przewidzianych do tego warunkach, zwróć się do punktu sprzedaży lub do naszej infolinii/Service Desk.

#### **Kąt rozwarcia monitora LCD**

Monitor LCD otwierać ostrożnie do momentu, kiedy odczuwalny będzie opór. Nie otwierać dalej na siłę!

W celu otwarcia chwyć monitor na środku strony przedniej za wystającą krawędź.

## <span id="page-19-0"></span>**Dodatkowe wskazówki bezpieczeństwa dla urządzeń wyposażonych w komponenty radiowe**

Jeśli notebook jest wyposażony w komponent radiowy (Wireless LAN, Bluetooth, LTE, 5G), przy obchodzeniu się z notebookiem musisz koniecznie przestrzegać następujących instrukcji bezpieczeństwa:

- Wyłączaj komponenty radiowe podczas lotu samolotem lub jazdy autem.
- Wyłączaj komponenty radiowe notebooka, kiedy znajdujesz się w szpitalu, sali operacyjnej lub w pobliżu medycznych układów elektronicznych. Przenaszane fale radiowe mogą ujemnie wpłynąć na funkcjonowanie sprzętu medycznego.
- Wyłączaj komponenty radiowe, gdy urządzenie znajduje się w pobliżu gazów łatwopalnych lub w otoczeniu zagrożonym wybuchem (np. stacja benzynowa, warsztat malarski), ponieważ przenoszone fale radiowe mogą spowodować wybuch lub pożar.

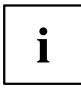

Informacje dotyczące włączania i wyłączania elementów radiowych znajdują się w rozdziale "Włączanie i wyłączanie [komponentów](#page-47-0) radiowych", Strona [44.](#page-47-0)

# **Oszczędzanie energii**

Należy wyłączyć notebook, gdy go nie używasz. Wyłączaj podłączone urządzenia zewnętrzne, gdy ich nie używasz. Gdy korzystasz z funkcji oszczędzania energii, notebook zużywa mniej energii. Dzięki temu możesz dłużej pracować z notebookiem, zanim konieczne będzie ponowne naładowanie akumulatora.

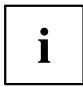

Zwiększa się efektywność energetyczna, a jednocześnie zmniejsza się obciążenie dla środowiska. Zmniejszasz koszty i chronisz przyrodę.

## **Oszczędzanie energii w systemie operacyjnym Windows**

► Należy korzystać z dostępnych funkcji oszczędzania energii (patrz rozdział ["Korzystanie](#page-41-0) z funkcji oszczędzania energii", Strona [38](#page-41-0)).

## <span id="page-20-0"></span>**Podróżowanie z notebookiem**

Należy przestrzegać następujących wskazówek podczas podróży z notebookiem.

### **Przed wyruszeniem w podróż**

- ► Zabezpiecz ważne dane z napędów.
- ► Ze względu na bezpieczeństwo danych wyłącz komponenty radiowe. W przypadku bezprzewodowej wymiany danych możliwe jest także przechwycenie danych przez nieupoważnione osoby trzecie.

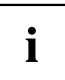

Wskazówki dotyczące aktywacji szyfrowania danych znajdziesz w dokumentacji komponentów radiowych.

► Gdy chcesz używać swój notebook podczas lotu, należy spytać towarzystwo lotnicze czy jest to dozwolone.

### **Gdy jedziesz do innego kraju**

- ► Przed podróżą zagraniczną upewnij się, czy zasilacz sieciowy może pracować przy lokalnym napięciu sieciowym. Jeżeli nie, należy zadbać o odpowiedni adapter sieciowy dla notebooka. Nie używaj żadnych innych transformatorów napięciowych!
- ► Należy sprawdzić, czy miejscowe napięcie sieciowe jest zgodne ze specyfikacją przewodu zasilającego notebooka. Jeżeli nie, kup taki przewód sieciowy, który odpowiada miejscowym wymaganiom.
- ► Dowiedz się u odpowiednich władz kraju docelowego, czy wolno używać tam notebooka z wbudowanym modułem radiowym. Zwróć uwagę na dodatkowe wskazówki bezpieczeństwa dla urządzeń z modułami radiowymi w podreczniku "Bezpieczeństwo/Zasady".

## **Transportowanie notebooka**

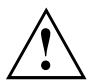

Chroń notebook przed silnymi wstrząsami i przed ekstremalnymi temperaturami (np. na skutek działania promieniowania słonecznego w samochodzie).

- ► Wyłącz notebook.
- ► Wyciągnij wtyk zasilacza sieciowego i wszystkich innych zewnętrznych urządzeń z gniazd sieciowych.
- ► Odłącz przewód zasilacza sieciowego i przewody danych wszystkich urządzeń zewnętrznych.
- ► Zamknij monitor ciekłokrystaliczny.
- ► Do transportu należy używać odpowiedniej torby dla notebooka, gwarantującej ochronę przed wstrząsami i uderzeniami.

## <span id="page-21-0"></span>**Czyszczenie notebooka**

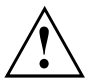

Wnętrze urządzenia może być czyszczone jedynie przez autoryzowany, wykwalifikowany personel.

Należy używać tylko specjalnych środków do czyszczenia komputerów. Normalne domowe środki czyszczące i politury mogą uszkodzić napisy na przyciskach i na notebooku, lakier lub sam notebook.

Uważaj, aby do wnętrza notebooka nie przedostała się ciecz.

Monitor ciekłokrystaliczny jest bardzo wrażliwy na zadrapania! Powierzchnię wyświetlacza można czyścić tylko przy użyciu bardzo miękkiej, lekko zwilżonej ściereczki.

- ► Wyłącz notebook.
- ► Aby uniemożliwić przypadkowe włączenie urządzenia, wyciągnij wtyczkę zasilacza sieciowego z gniazdka i wyłącz akumulator (patrz rozdział "Wyłączanie i włączanie [akumulatora",](#page-40-0) Strona [37](#page-40-0)).

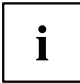

Powierzchnię obudowy można czyścić suchą szmatką. W przypadku silnego zabrudzenia możesz zastosować wilgotną szmatkę, którą należy zanurzyć w wodzie z łagodnym środkiem do mycia naczyń i dobrze wykręcić.

Klawiaturę i touchpad możesz czyścić ściereczkami dezynfekującymi.

Uważaj, aby do wnętrza urządzenia nie przedostała się wilgoć!

► Ne rozpylać żadnych cieczy na urządzenie!

### **Jeśli podczas korzystania na notebook przypadkowo rozleje się ciecz:**

- ► Wyłącz notebook i wyjmij adapter sieciowy.
- ► Obróć notebook, tak aby ciecz z niego wypłynęła.
- ► Wyłącz akumulator (patrz rozdział "Wyłączanie i włączanie [akumulatora",](#page-40-0) Strona [37\)](#page-40-0).
- ► Pozostaw notebook do wyschnięcia na co najmniej 24 godziny.
- ► Jeśli po ponownym podłączeniu adaptera sieciowego notebook się nie włączy, skontaktuj się z naszą infolinią lub działem serwisowym.

# <span id="page-22-0"></span>**Pierwsze uruchomienie komputera**

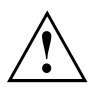

Należy przestrzegać instrukcji zawartych w rozdziale "Ważne [instrukcje",](#page-18-0) Strona [15](#page-18-0).

Jeżeli dane urządzenie wyposażone jest w system operacyjny Windows, wymagane sterowniki sprzętowe oraz dostarczane oprogramowanie są już zainstalowane w komputerze.

Zależnie od wersji Windows do pierwszego uruchomienia konieczne jest połączenie z Internetem.

Przed pierwszym użyciem podłącz urządzenie do sieci za pomocą zasilacza, patrz "Podłączenie zasilacza [sieciowego",](#page-23-0) Strona [20.](#page-23-0) Zasilacz musi być podłączony w trakcie całego procesu instalacji.

Podczas pierwszego włączania urządzenia przeprowadzana jest kontrola systemu. Na ekranie mogą się pojawić różne komunikaty. Ekran może przez krótki czas pozostać ciemny lub migotać.

Należy postępować zgodnie ze wskazówkami wyświetlanymi na monitorze.

Podczas pierwszego uruchomienia w żadnym wypadku nie należy wyłączać urządzenia.

Przed rozpoczęciem pracy w trybie zasilania akumulatorowego, akumulator należy najpierw naładować.

Podczas pracy w trybie przenośnym wbudowany akumulator zasila urządzenie niezbędną energią. Czas pracy można wydłużyć, korzystając z dostępnych funkcji oszczędzania energii.

Opis podłączenia urządzeń zewnętrznych (na przykład myszy, drukarki) znajdziesz w instrukcji obsługi danego urządzenia zewnętrznego.

## **Rozpakowanie i sprawdzenie urządzenia**

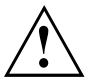

W przypadku stwierdzenia uszkodzeń powstałych w czasie transportu należy natychmiast powiadomić o tym punkt sprzedaży!

- ► Wypakuj wszystkie części.
- ► Sprawdź urządzenie pod kątem widocznych uszkodzeń powstałych podczas transportu.

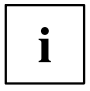

Zachowaj oryginalne opakowanie w celu ewentualnej ponownej wysyłki.

# <span id="page-23-0"></span>**Wybór miejsca ustawienia**

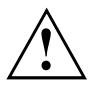

Przed ustawieniem urządzenia należy wybrać dla niego odpowiednie miejsce. Należy przy tym postępować zgodnie z następującymi wskazówkami:

- Nigdy nie należy ustawiać urządzenia ani zasilacza sieciowego na podłożu wrażliwym na ciepło. Takie podłoże może ulec uszkodzeniu.
- Nigdy nie należy ustawiać urządzenia na miękkim podłożu (np. dywan, meble wyściełane lub łóżko). Może to doprowadzić do zablokowania wentylacji i spowodować uszkodzenia urządzenia wskutek przegrzania.
- W zwykłym trybie pracy spód urządzenia się nagrzewa. Dłuższy kontakt ze skórą może być nieprzyjemny, a nawet powodować oparzenia.
- Urządzenie należy ustawiać na stabilnym i płaskim podłożu zabezpieczonym przed poślizgiem. Należy pamiętać o tym, że gumowe nóżki urządzenia mogą pozostawiać ślady na delikatnych powierzchniach.
- Aby wentylacja urządzenia była wystarczająca, wolna przestrzeń wokół urządzenia i zasilacza sieciowego powinna wynosić co najmniej 100 mm / 3,94 cala.
- Nigdy nie należy zakrywać otworów wentylacyjnych urządzenia.
- Urządzenie nie powinno być narażone na żadne ekstremalne warunki otoczenia. Należy chronić urządzenie przed kurzem, wilgocią i wysokimi temperaturami.

## **Podłączenie zasilacza sieciowego**

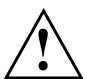

Należy przestrzegać wytycznych dotyczących bezpieczeństwa zawartych w załączonym podręczniku "Bezpieczeństwo/Przepisy".

Dostarczony przewód sieciowy odpowiada wymogom kraju, w którym zostało zakupione urządzenie. Należy korzystać z przewodu sieciowego dopuszczonego do użycia w danym kraju.

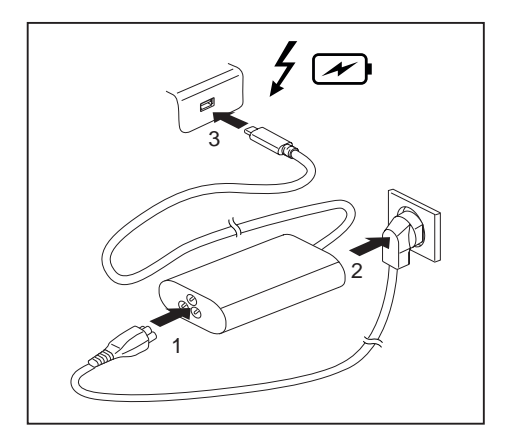

- ► Podłączyć przewód zasilający (1) do zasilacza sieciowego przeznaczonego do tego urządzenia, patrz rozdział ["Dane](#page-81-0) [techniczne",](#page-81-0) Strona [78](#page-81-0).
- ► Podłącz przewód sieciowy (2) do gniazda wtykowego.
- ► Podłącz dostarczony przewód USB Type-C (3) adaptera sieciowego do jednego z dwóch złączy sieciowych USB Intel® Thunderbolt™ 4.

## <span id="page-24-0"></span>**Pierwsze uruchomienie urządzenia**

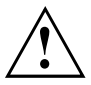

Po pierwszym włączeniu komputera następuje instalacja i konfiguracja dostarczonego oprogramowania. Ponieważ nie wolno przerywać tego procesu, należy na niego zarezerwować trochę czasu i podłączyć urządzenie do sieci za pomocą zasilacza sieciowego.

Podczas instalacji komputer można uruchamiać ponownie tylko na żądanie ze strony oprogramowania!

Aby ułatwić pierwsze uruchomienie urządzenia, system operacyjny został wstępnie zainstalowany na dysku.

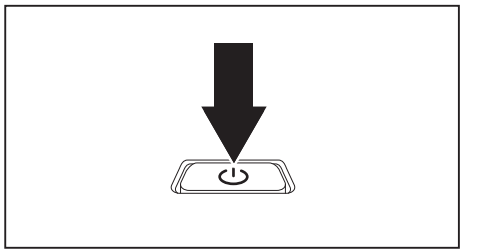

► Włącz komputer.

► Podczas instalacji oprogramowania postępuj zgodnie z instrukcjami wyświetlanymi na ekranie.

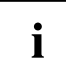

Jeśli w urządzeniu jest zainstalowany system operacyjny Windows, więcej informacji dotyczących systemu, sterowników, programów pomocy, aktualizacji, podręczników itd. można znaleźć na dysku twardym urządzenia lub na stronie internetowej ["https://support.ts.fujitsu.com/"](https://support.ts.fujitsu.com/)

Informacje i pomoc dotyczące funkcji systemu operacyjnego Windows można znaleźć na stronie internetowej ["http://windows.microsoft.com".](http://windows.microsoft.com)

# <span id="page-25-0"></span>**Praca z użyciem notebooka**

Niniejszy rozdział zawiera opis podstawowych czynności podczas pracy z użyciem notebooka. Sposób podłączenia urządzeń zewnętrznych (na przykład myszy, drukarki) opisano w rozdziale "Podłączanie urządzeń zewnę[trznych",](#page-62-0) Strona [59.](#page-62-0)

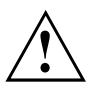

Należy przestrzegać wskazówek zawartych w rozdziale "Ważne [instrukcje",](#page-18-0) Strona [15](#page-18-0).

# **Wskaźniki**

Wskaźniki statusu przekazują informację o stanie zasilania sieciowego i funkcjach klawiatury.

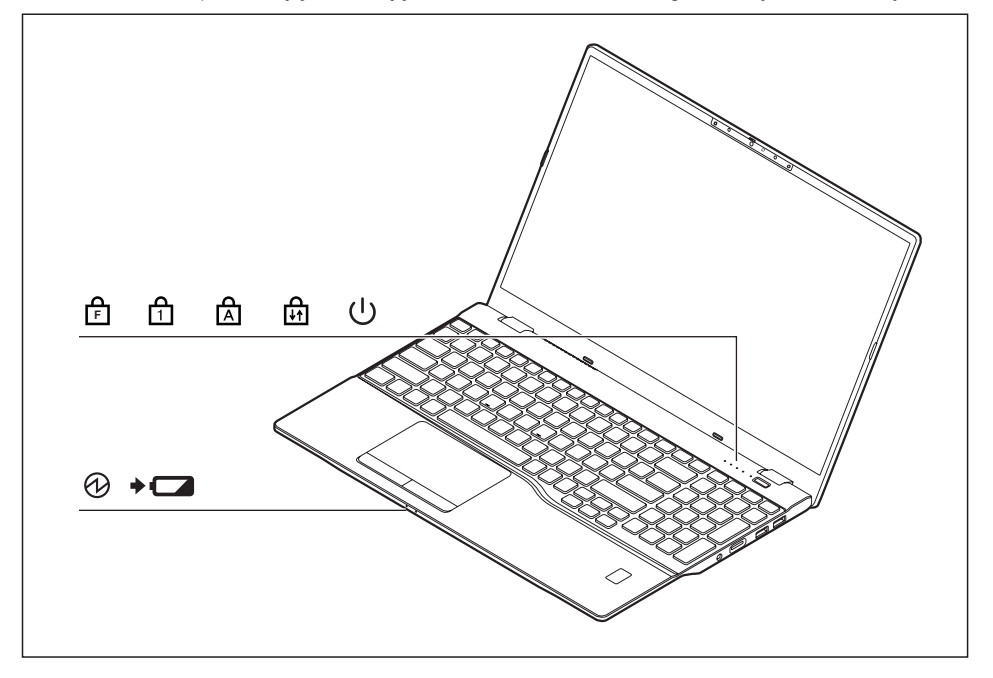

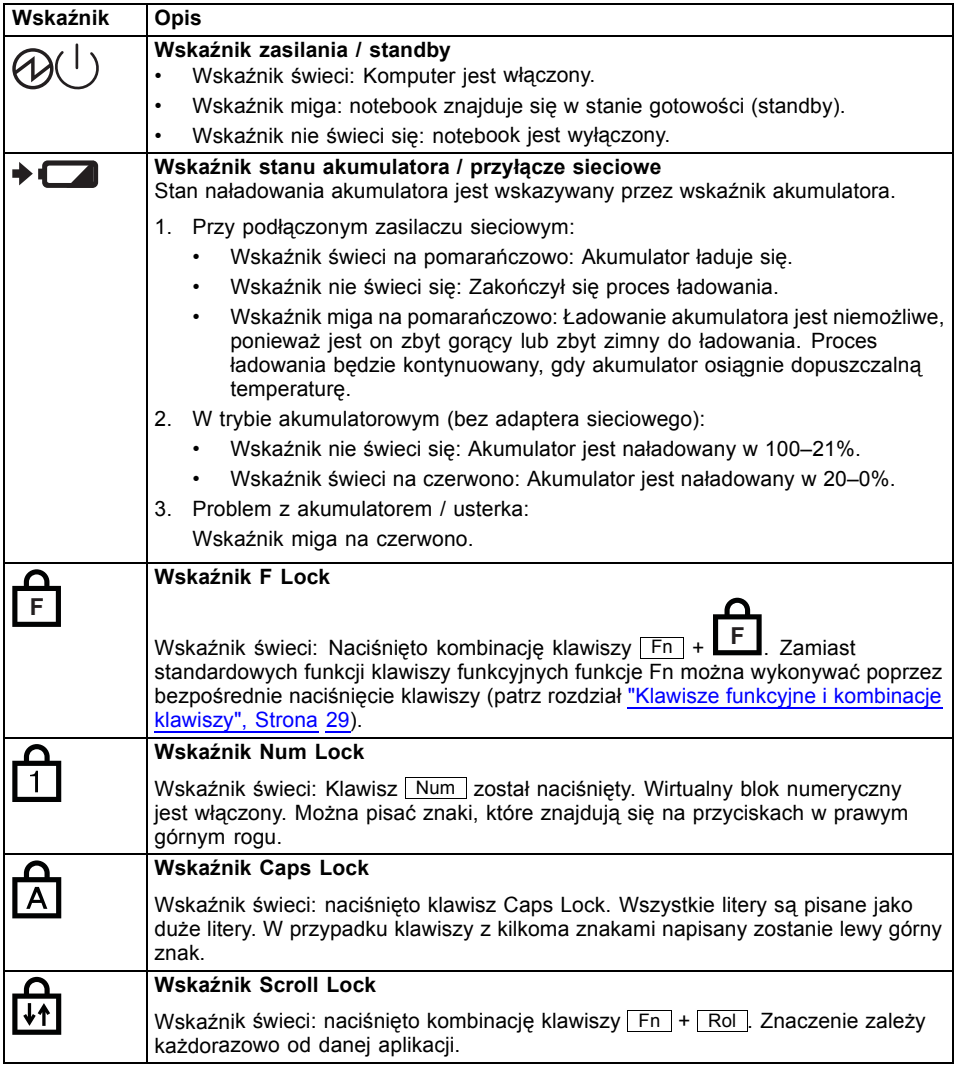

# <span id="page-27-0"></span>**Włączanie komputera**

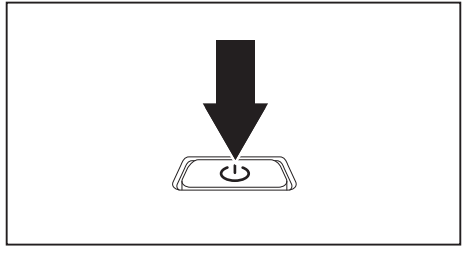

Wskaźnik zasilania komputera świeci się.

# **Wyłączenie notebooka**

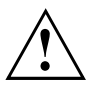

Zapisz dane i zamknij wszystkie programy przed wyłączeniem notebooka. W przeciwnym razie dane mogą zostać utracone.

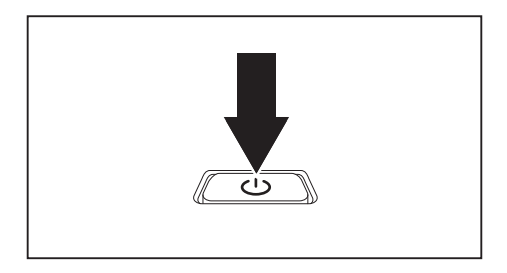

► Zamknij prawidłowo system operacyjny.

► Podnieś wyświetlacz ciekłokrystaliczny

► Naciskaj przycisk włączania/wyłączania przez ok. 1 sekundę, aby włączyć notebook.

do góry.

- ► Jeśli notebook nie wyłączył się automatycznie, przytrzymaj przycisk włączania/wyłączania przez około 10 sekund.
- ► Zamknij monitor ciekłokrystaliczny.

## <span id="page-28-0"></span>**Klawiatura**

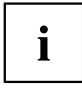

Klawiatura notebooka ulega stałemu zużyciu spowodowanemu normalnym użytkowaniem. Najwyższym obciążeniom podlegają przede wszystkim napisy na klawiszach klawiatury. W przeciągu całego czasu użytkowania notebooka napisy na klawiszach mogą się zetrzeć.

Klawiatura jest tak skonstruowana, że do dyspozycji stoją wszystkie funkcje rozszerzonej klawiatury. Niektóre funkcje rozszerzonej klawiatury są symulowane za pomocą kombinacji klawiszy.

Poniższy opis klawiszy jest obowiązujący dla systemu operacyjnego Windows. Dalsze funkcje przycisków są opisane w podręczniku aplikacji.

Poniższy rysunek pokazuje, jak można uzyskać dany znak na przyciskach z wielokrotnymi napisami. Przykład dotyczy sytuacji, gdy przycisk Caps Lock nie jest włączony.

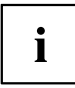

Rzeczywisty widok posiadanego urządzenia może różnić się od przedstawionego rysunku.

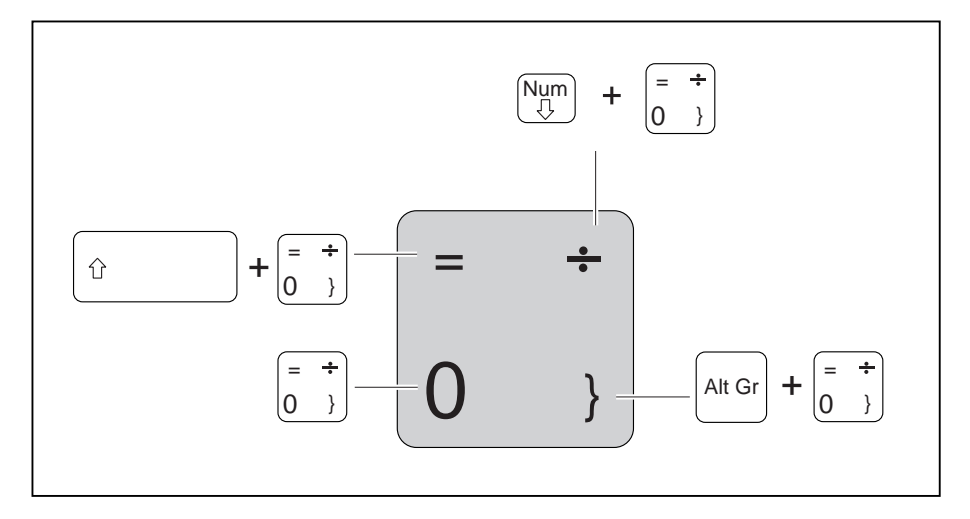

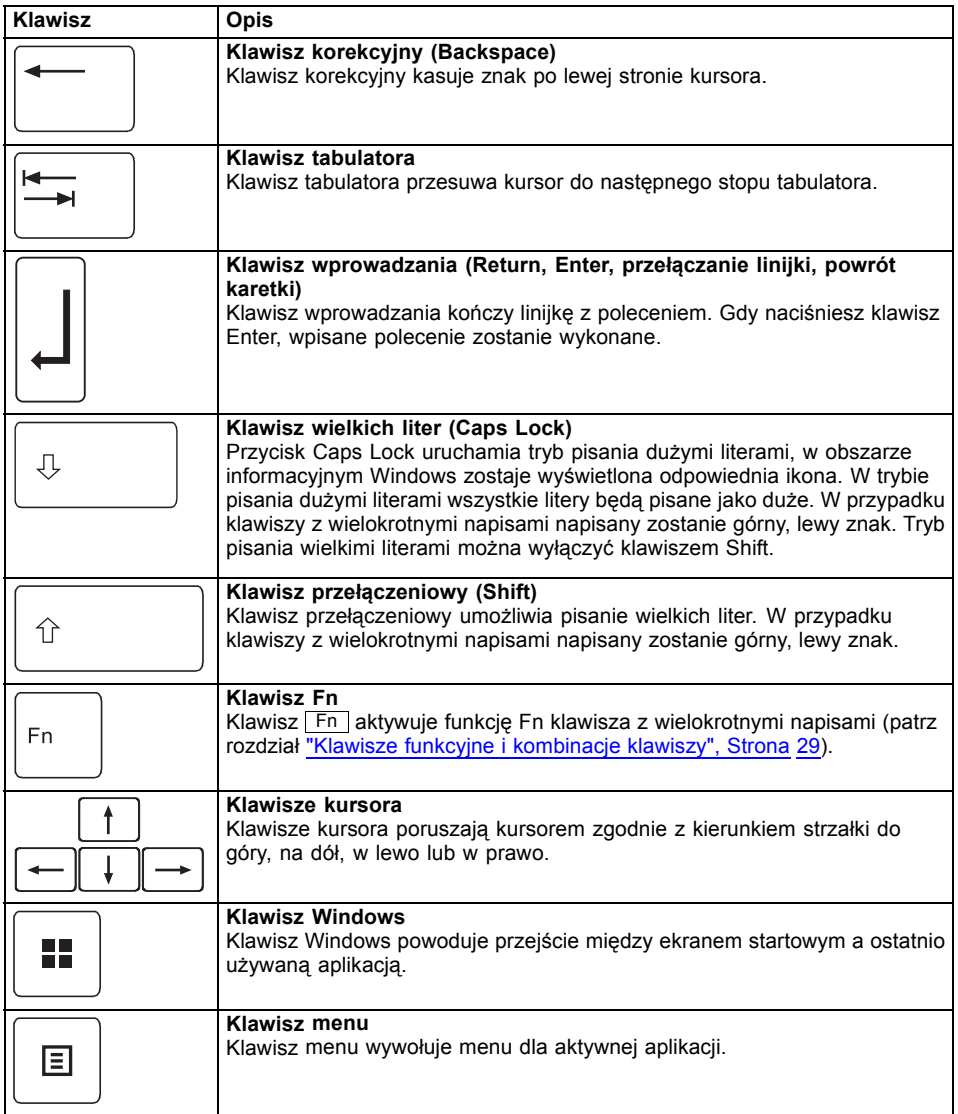

### <span id="page-30-0"></span>**Wirtualna klawiatura numeryczna**

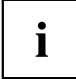

Model LIFEBOOK E4412 został wyposażony w klawiaturę wirtualną, a model LIFEBOOK E4512 w oddzielną klawiaturę numeryczną.

Aby można było używać klawiatury numerycznej do pewnych aplikacji, do dyspozycji jest wirtualna klawiatura numeryczna. Na klawiaturze rozpoznasz klawisze wirtualnego bloku numerycznego po cyfrach i symbolach po prawej stronie na górze na odpowiednich klawiszach. Gdy wirtualne klawisze numeryczne są włączone, można napisać te znaki, które znajdują się na klawiszach po prawej stronie na górze.

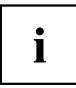

Poniżej przedstawiony układ klawiszy może odbiegać od układu klawiatury posiadanego wariantu urządzenia.

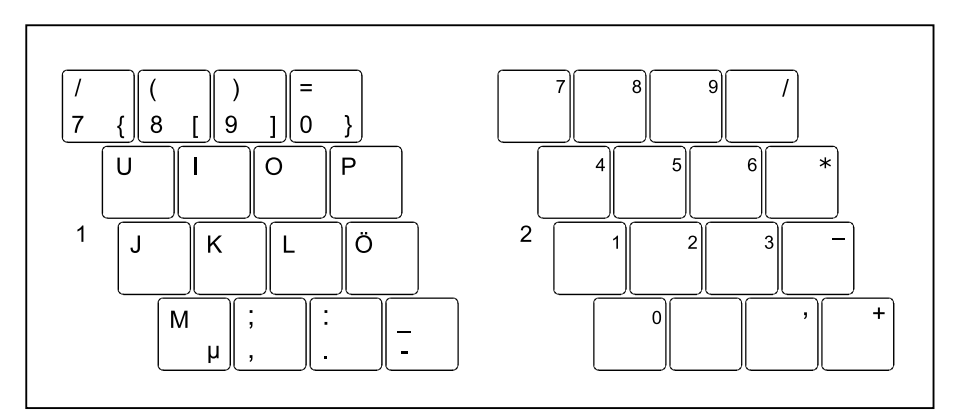

- 1 = Znaki obowiązujące, gdy przycisk Num nie jest włączony.
- 2 = Znaki obowiązujące, gdy klawisz Num jest włączony.

Informacje dotyczące wskaźników stanu można znaleźć w rozdziale "Wskaźniki", [Strona](#page-25-0) [22.](#page-25-0)

### **Stan fabryczny**

Gdy system jest w stanie fabrycznym, aby wprowadzać znaki z wirtualnej klawiatury numerycznej, należy wciskać każdy przycisk razem z klawiszem Fn .

W BIOS Setup-Utility można ustawić, by znaki z wirtualnej klawiatury numerycznej można było wprowadzać bezpośrednio, bez wciśniętego klawisza Fn.

► W tym celu w menu *Advanced-Keyboard Features* należy wybrać ustawienie *On* lub *Off* zamiast *On/Padlock Off*.

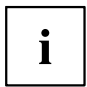

W systemie Windows, niezależnie od tego, czy w BIOS ustawiono *On* czy *Off*, nadal można włączyć lub wyłączyć funkcję Num Lock klawiszem Num.

### <span id="page-32-0"></span>**Oddzielna klawiatura numeryczna**

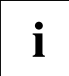

Model LIFEBOOK E4412 został wyposażony w klawiaturę wirtualną, a model LIFEBOOK E4512 w oddzielną klawiaturę numeryczną.

Z prawej strony klawiatury notebooka znajduje się oddzielny blok klawiszy numerycznych.

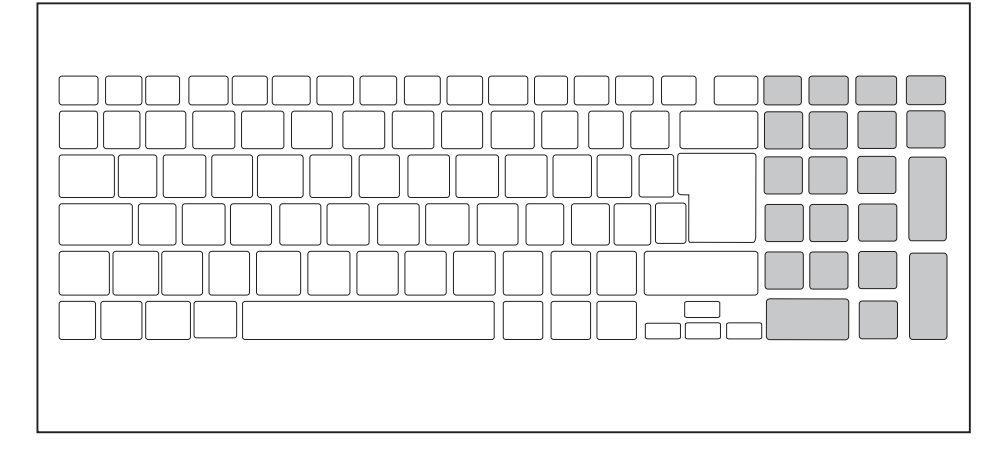

### **Klawisze funkcyjne i kombinacje klawiszy**

Poniższy opis klawiszy funkcyjnych i kombinacji klawiszy obowiązuje dla systemów operacyjnych Windows. W przypadku innych systemów operacyjnych i niektórych sterowników urządzeń niektóre z poniższych opisów mogą nie działać.

Pozostałe kombinacje klawiszy opisano w podręczniku aplikacji.

Kombinacje klawiszy należy stosować w następujący sposób:

- ► Trzymać przyciśnięty pierwszy przycisk kombinacji przycisków.
- ► Przycisnąć jednocześnie wymagany dla funkcji przycisk lub przyciski.

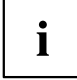

Po naciśnięciu kombinacji klawiszy Fn <sup>+</sup> **<sup>F</sup>** : Zamiast standardowych funkcji klawiszy funkcyjnych funkcje Fn można wykonywać poprzez bezpośrednie naciśnięcie klawiszy.

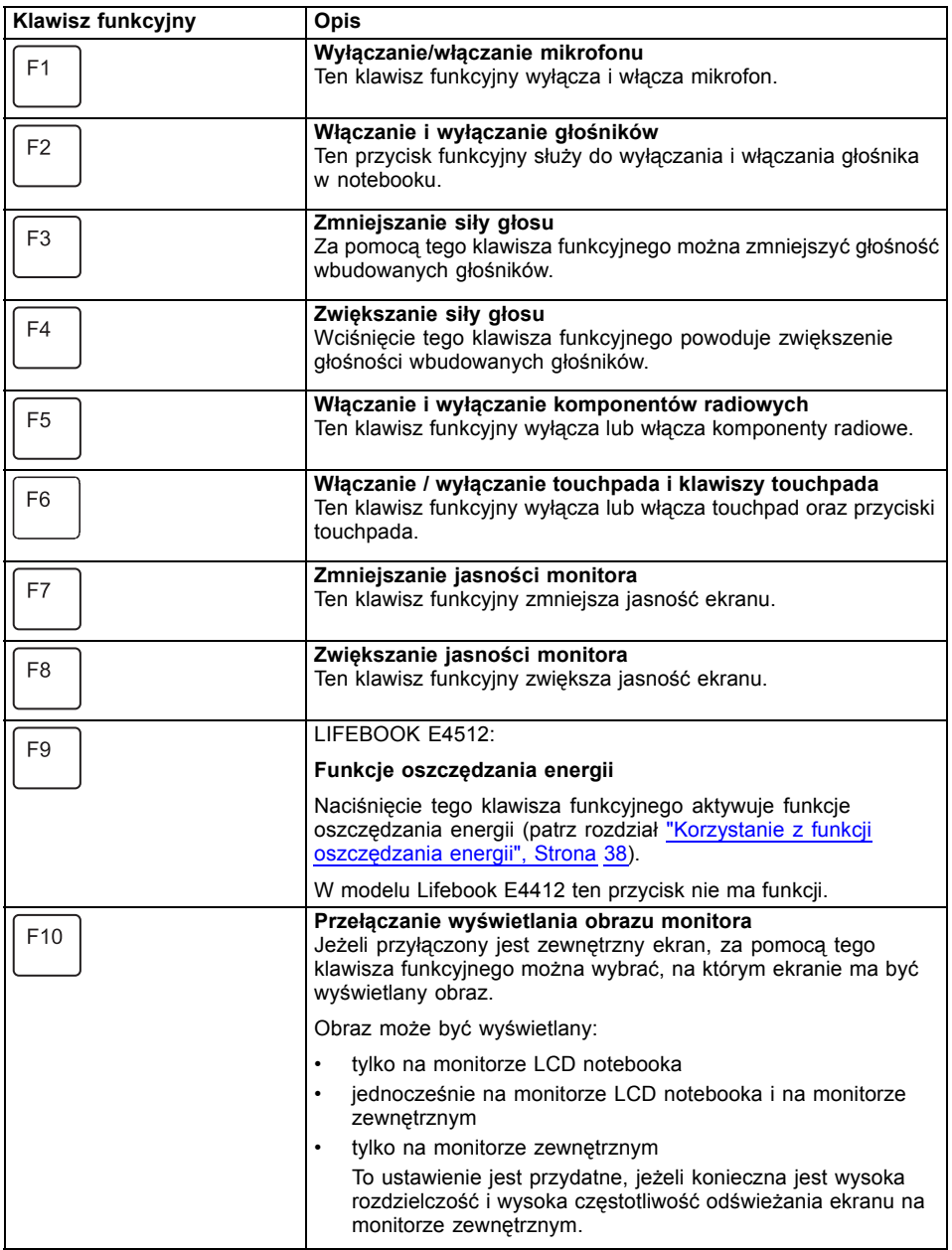

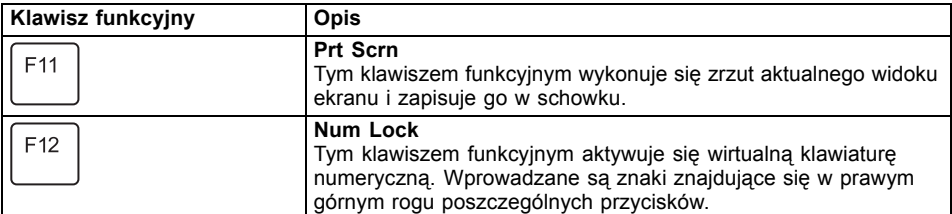

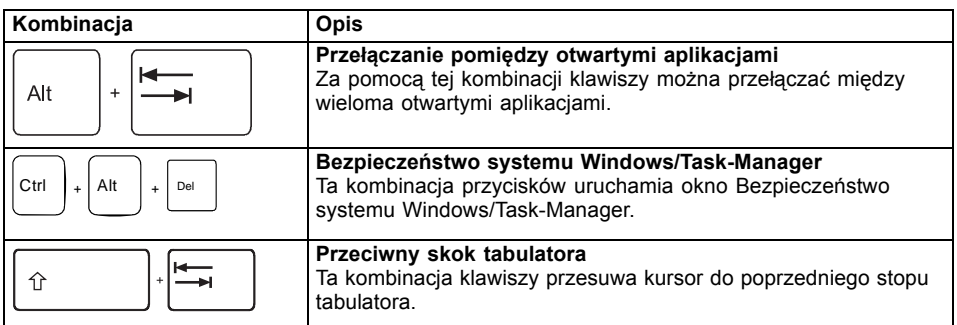

$$
\left| \right|
$$

Kombinacje klawiszy z klawiszami Windows są opisane w instrukcji obsługi używanego systemu operacyjnego.

Ponadto obsługiwane są poniższe nieopisane kombinacje klawiszy:

- $\boxed{Fn}$  +  $\boxed{S}$  = pauza
- $Fn + B$  = przerwa
- $Fn + R = SysRq$

## <span id="page-35-0"></span>**Ustawienie F-Lock**

W zależności od ustawienia F-Lock górny rząd klawiszy będzie pełnił funkcję Hot Keys albo przycisków funkcyjnych.

W stanie fabrycznym F-Lock jest domyślnie dezaktywowany.

- ► F-Lock włącza się i wyłącza przez naciśnięcie kombinacji klawiszy  $\boxed{Fn}$  +  $\boxed{Esc}$ .
- $\rightarrow$  Przy włączonym F-Lock klawisz Caps Lock pozostaje aktywny.

Po zmianie ustawienia F-Lock pierwotne i wtórne funkcje klawiszy zmieniają się następująco:

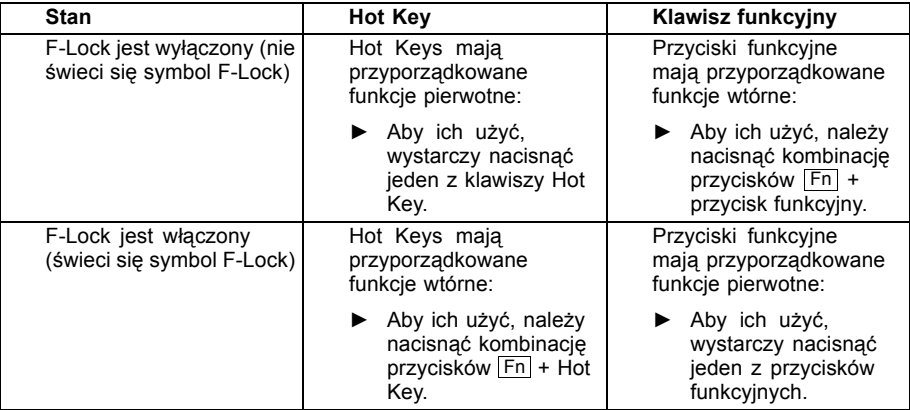

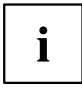

W BIOS Setup-Utility można dezaktywować funkcję przełączania F-Lock.

Jeśli funkcja przełączania F-Lock jest zdezaktywowana, symbol F-Lock świeci ciągle, a przyciski funkcyjne wracają do pierwotnej funkcji.

► W tym celu należy w menu *Advanced* > *Keyboard Features* > *F-Lock* wybrać ustawienie *disabled* zamiast *enabled*.

## **Klawiatura z podświetleniem (opcja)**

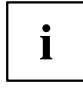

Podświetlenie tej wersji klawiatury można włączyć lub wyłączyć, naciskając wielokrotnie kombinację klawiszy  $\overline{F}n$  + spacja ; dostępne są także do wyboru dwa poziomy jasności.

W przypadku pracy na akumulatorze zaleca się włączanie podświetlenia tylko w razie potrzeby i wybieranie niskiego poziomu jasności, aby zapewnić możliwie najdłuższy czas pracy akumulatora.

## **Ustawienia kraju i klawiatury**

► Zmień ustawienia kraju i klawiatury, jak opisano w dokumentacji używanego systemu operacyjnego.
## **Touchpad i klawisze touchpada**

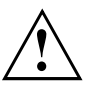

Należy uważać, by na touchpad nie dostawały się brud, płyny ani tłuszcz.

Nigdy nie należy dotykać touchpada brudnymi palcami.

Nie należy kłaść żadnych ciężkich przedmiotów na touchpad ani na klawisze touchpada.

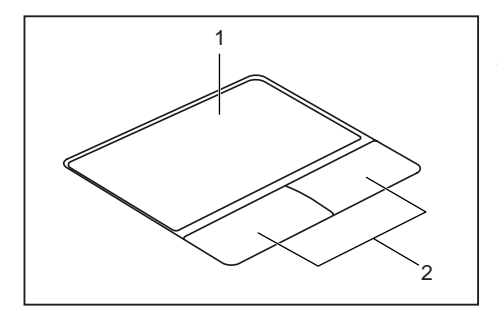

 $1 = p$ łytka dotykowa

2 = Klawisze Touchpada

Za pomocą touchpada można przesuwać kursor na ekranie.

Przyciski touchpada służą do wybierania i wykonywania poleceń. Odpowiadają one przyciskom tradycyjnej myszy.

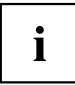

Touchpad można także wyłączyć za pomocą klawiatury, aby nie poruszyć przypadkiem kursora na ekranie (patrz rozdział "Klawisze funkcyjne i [kombinacje](#page-32-0) klawiszy", Strona [29\)](#page-32-0).

### **Przesuwanie kursora**

- ► Przesuń palec po touchpadzie.
- $\mapsto$  Kursor przesunie się.

## **Wybór obiektu**

- ► Przesuń kursor na wybrany obiekt.
- ► Dotknij jeden raz touchpad lub naciśnij lewy klawisz.
- Obiekt został wybrany.

### **Wykonanie rozkazu**

- ► Przesuń kursor na wybrane pole.
- ► Dotknij dwukrotnie touchpad lub naciśnij dwukrotnie lewy klawisz.
- Polecenie wykonuje się.

### **Przesuwanie obiektu**

- ► Wybierz wybrany obiekt.
- ► Przytrzymując lewy klawisz w naciśniętym położeniu, przesuń obiekt w wymagane miejsce palcem na touchpadzie.
- Obiekt został przesunięty.

## **Monitor ciekłokrystaliczny**

W notebookach firmy Fujitsu wbudowane są wysokowartościowe monitory TFT. Monitory te ze względów technicznych produkowane są dla określonej rozdzielczości. Optymalny i ostry obraz może być zagwarantowany tylko w rozdzielczości przewidzianej dla danego monitora. Rozdzielczość monitora odbiegająca od specyfikacji może spowodować wyświetlanie nieostrego obrazu.

Rozdzielczość monitora ciekłokrystalicznego Twojego notebooka jest optymalnie ustawiona w momencie dostawy.

Obecna technologia nie gwarantuje doskonałego obrazu na ekranie. Mogą być widoczne nieliczne stale jasne lub ciemne piksele (elementy obrazu). Maksymalna dopuszczalna liczba takich uszkodzonych pikseli jest dokładnie ustalona w międzynarodowej normie ISO 9241-307 (klasa II).

#### **Przykład:**

Monitor o rozdzielczości HD 1366 x 768 ma 1366 x 768 = 1 049 088 pikseli. Ponieważ każdy piksel składa się z trzech subpikseli (o kolorach: czerwonym, zielonym, niebieskim), jest ich ok. 3 miliona. Zgodnie z normą ISO 9241-307 (klasa II) dopuszczalna jest liczba maksymalnie 2 jasnych i 2 ciemnych pikseli oraz dodatkowo 5 jasnych lub 10 ciemnych subpikseli lub odpowiednie połączenie uszkodzonych pikseli (1 jasny subpiksel jest równoważny 2 ciemnym subpikselom).

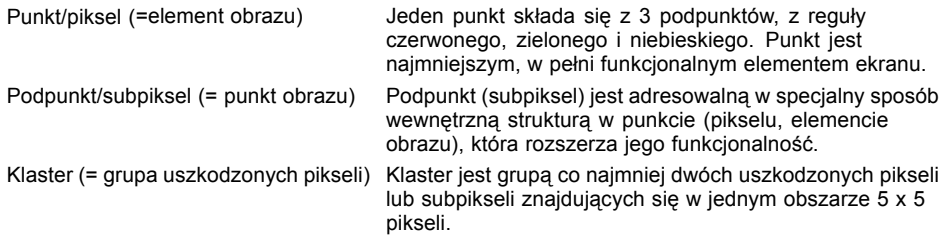

### **Oświetlenie tła**

Monitory TFT pracują przy wykorzystaniu oświetlenia tła. Natężenie oświetlenia tła może się zmniejszyć na przestrzeni czasu używania notebooka. Jasność monitora można jednak ustawić indywidualnie.

#### **Synchronizowanie obrazu na monitorze ciekłokrystalicznym i na monitorze zewnętrznym**

Informacje na ten temat można znaleźć w rozdziale "Klawisze funkcyjne i [kombinacje](#page-32-0) klawiszy", [Strona](#page-32-0) [29](#page-32-0) w części "Przełączanie wyświetlania obrazu monitora".

## **Kamera internetowa i kamera na podczerwień**

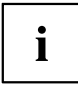

W zależności od wariantu, urządzenie jest wyposażone w zintegrowaną kamerę internetową z mikrofonem.

W zależności od wariantu urządzenie zamiast w kamerę internetową jest wyposażone w kamerę na podczerwień, która umożliwia uwierzytelnianie za pośrednictwem Microsoft Windows Hello.

Zależnie od zastosowanego oprogramowania możesz za jej pomocą robić zdjęcia, nagrywać wideoklipy lub uczestniczyć w czacie internetowym.

Kamera internetowa ma wskaźnik stanu. Wskaźnik stanu świeci, gdy kamera internetowa jest aktywna.

Kamera jest wyposażona w suwak (WebCam-Shutter), którym można zasłaniać obiektyw.

- Jakość obrazu zależy od warunków oświetlenia i od zastosowanego oprogramowania.
- Kamery internetowej można używać tylko z programem (np. programem umożliwiającym korzystanie z telefonii internetowej lub programem wideokonferencyjnym, który obsługuje kamerę internetową).
- Podczas korzystania z kamery podstawa notebooka nie może się chwiać.
- Kamera dostosowuje się automatycznie do istniejących warunków oświetlenia. Z tego powodu w trakcie dopasowania do warunków oświetlenia może pojawić się migotanie na monitorze ciekłokrystalicznym.

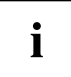

Więcej informacji dotyczących korzystania z kamery internetowej i dalszych możliwości ustawień można znaleźć w pomocy programu obsługującego kamerę.

## **Akumulator**

Podczas pracy w trybie mobilnym wbudowany akumulator zasila notebook w niezbędną energię. Okres użytkowania akumulatora może być przedłużony dzięki należytej konserwacji. Przeciętny okres użytkowania akumulatora wynosi około 1000 cykli ładowania/rozładowywania.

Korzystanie z dostępnych funkcji oszczędzania energii umożliwia przedłużenie czasu pracy akumulatora.

Wraz z *Battery Utility* można przez ustawienie *Battery Charge Mode* ograniczyć maks. ładunek do 80% zamiast 100% mocy. Możliwy czas działania baterii przy rozładowaniu jest jednak przez to odpowiednio redukowany.

Zwłaszcza wówczas, kiedy laptop jest używany głównie stacjonarnie, z trwale podłączonym adapterem sieciowym, rekomendujemy ustawienie *Battery Charge Mode* na 80%, aby zwiększyć żywotność baterii.

Jeśli do mobilnej eksploatacji potrzeba maksymalnego czasu działania, rekomendujemy ustawienie *Battery Charge Mode* na 100%.

*Battery Utility* dostępne jest w menu Start Windows w *Settings - Extras* i w Internecie pod adresem ["https://support.ts.fujitsu.com/"](https://support.ts.fujitsu.com/)

### **Ładowanie, dogląd i konserwacja akumulatora**

Akumulator należy ładować tylko przy temperaturze otoczenia w granicach od 5℃/41 °F do maks. 35℃/95 °F.

Jeśli akumulator jest regularnie ładowany w temperaturze otoczenia powyżej 25°C, jego okres użytkowania może ulec skróceniu.

Akumulator można naładować poprzez podłączenie notebooka do zasilacza sieciowego (patrz "Podłączenie zasilacza [sieciowego",](#page-23-0) Strona [20\)](#page-23-0).

Pamiętaj, że akumulator nie jest ładowany, jeżeli poziom jego naładowania wynosi pomiędzy 90% a 100%. Jeżeli zasilacz sieciowy zostanie podłączony przy poziomie naładowania akumulatora poniżej 90%, akumulator zostanie naładowany do poziomu 100%.

Przy niskim poziomie naładowania akumulatora zostanie wyświetlony komunikat systemu operacyjnego. Niepodłączenie zasilacza sieciowego w przeciągu ok. 5 minut po wyświetleniu komunikatu spowoduje automatyczne wyłączenie notebooka.

### **Monitorowanie stanu naładowania**

Do monitorowania pojemności baterii wyświetlany jest symbol baterii na pasku systemowym / wskazaniu stanu. Symbol baterii wskazuje stan naładowania.

Jeśli *Battery Charge Mode* jest ustawiony na 80%, Windows 11 przy tym wskazaniu stanu wyświetla dodatkowo informację *Smart Charging* i symbol serca.

## <span id="page-40-0"></span>**Wyłączanie i włączanie akumulatora**

### **Wyłączanie akumulatora**

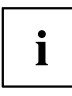

Aby włączyć akumulator, wymagany jest zasilacz sieciowy.

- ► Zakończ pracę systemu operacyjnego (wyłączenie).
- ► Odłącz urządzenie od zasilacza sieciowego notebooka i ew. replikatora portów.
- ► Wetknij mocno ołówek lub drut (np. spinacz biurowy) w otwór przycisku wyłączania akumulatora, aby wyłączyć system.
- Urządzenie jest odłączone od zasilania.

### **Włączanie akumulatora**

- ► Podłącz urządzenie do zasilacza sieciowego notebooka lub replikatora portów.
- ► Ponownie włącz urządzenie.

## **Korzystanie z funkcji oszczędzania energii**

Gdy wykorzystujesz dostępne funkcje oszczędzania energii, notebook zużywa mniej energii. Dzięki temu można pracować dłużej przy zasilaniu z akumulatora, zanim konieczne będzie ponowne naładowanie akumulatora.

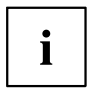

Zwiększa się efektywność energetyczna, a jednocześnie zmniejsza się obciążenie dla środowiska. Gdy w optymalny sposób korzystasz z funkcji oszczędzania energii, możesz uzyskać znaczne oszczędności, a jednocześnie chronisz środowisko.

Gdy zamkniesz monitor ciekłokrystaliczny, w zależności od ustawień systemu Windows, notebook automatycznie przełącza się w tryb oszczędzania energii.

► Skonfiguruj funkcje oszczędzania energii w Panelu sterowania.

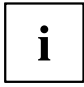

Jeżeli potrzebujesz więcej informacji do któregoś punktu wyboru, dla większości ustawień możesz wyświetlić pomoc Microsoft poprzez naciśnięcie kombinacji klawiszy Fn + F1 .

#### **Gdy notebook pracuje w trybie oszczędzania energii, należy bezwzględnie przestrzegać następujących zasad:**

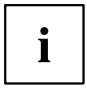

Bieżące dane są przechowywane w trybie oszczędzania energii w pamięci roboczej lub w pliku na dysku.

Nigdy nie wolno wyłączać notebooka, gdy znajduje się on w trybie oszczędzania energii. Gdy wbudowany akumulator jest niemal rozładowany, należy zamknąć bieżące aplikacje i nie przechodzić do trybu oszczędzania energii.

#### **Gdy notebook nie będzie używany przez dłuższy czas:**

- ► Opuść tryb oszczędzania energii, gdy to konieczne, przez poruszenie myszą, naciśnięcie klawisza lub włączenie notebooka.
- ► Zakończ wszystkie uruchomione programy i wyłącz notebook.

### **Dostosowanie mocy systemu w Microsoft Windows**

System jest dostarczany z optymalnie ustawioną równowagą między mocą systemu, odgłosami wentylatora i czasem pracy na baterii.

**Windows 10:**W razie potrzeby można zmieniać niezależnie moc systemową w trybie sieciowym lub w trybie bateryjnym za pomocą *Windows Performance Power Slider* po wybraniu symbolu baterii *Windows Taskbar*.

**Windows 11:** Można dostosować "Power Mode" po kliknięciu prawym przyciskiem myszki symbolu akumulatora w odpowiednim menu.

- Przy maksymalnej mocy systemu odgłosy wentylatora są głośniejsze i skróceniu ulega czas pracy na baterii.
- Przy maksymalnym czasie pracy na baterii moc systemowa jest ograniczana.

### **Dostosowywanie sterowania wentylatora**

W narzędziu BIOS-Setup-Utility można dostosować sterowanie wentylatora. Dostępne są poniższe ustawienia:

• *Normal*: System jest chłodzony tak, że zawsze dostępna jest maksymalna moc systemowa, a temperatura obudowy pozostaje jak najniższa.

• *Silent*: prędkość obrotowa wentylatora, a tym samym hałasy wentylatora są zmniejszone.

Standardowe ustawienie systemu to *Normal*.

- ► Uruchom *BIOS-Setup-Utility*.
- ► W menu *Advanced Miscellaneous Configurations* wybierz funkcję *Fan Control*.
- ► Wybierz ustawienie *Normal* lub *Silent*.

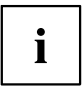

Opis, jak wywoływać i obsługiwać *BIOS-Setup-Utility*, znajduje się w rozdziale "Ustawienia w programie [BIOS-Setup-Utility",](#page-69-0) Strona [66](#page-69-0).

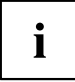

Dzięki Fujitsu Utility *Function Manager* można także w systemie Windows wybierać między tymi dwoma ustawieniami.

Fujitsu Utility *Function Manager* dostępne jest w menu Start Windows w *Settings* - *Extras* i w Internecie w ["https://support.ts.fujitsu.com/".](https://support.ts.fujitsu.com/)

W tym celu wybierz w *Function Manager* punkt menu *Fan* z opcjami wyboru *Quiet Mode* (odpowiada *Silent*) i *Normal Mode*.

# **Karty pamięci**

Notebook jest wyposażony we wbudowany czytnik kart pamięci.

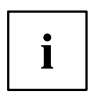

Podczas obchodzenia się z kartami pamięci należy przestrzegać wskazówek producenta.

### **Obsługiwany format**

Notebook obsługuje następujące formaty:

Secure Digital (karta microSD™)

### **Wkładanie karty pamięci**

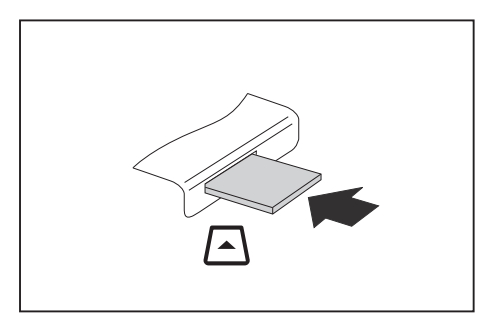

- ► Ostrożnie wsuń kartę pamięci do kieszeni do wyraźnego zatrzaśnięcia. Pole z napisem musi być skierowane do góry. Kartę należy wsuwać delikatnie, ponieważ w przeciwnym razie wrażliwe powierzchnie styków mogą ulec uszkodzeniu.
- Zależnie od typu, karta pamięci może nieco wystawać z gniazda.

## **Wyjmowanie karty pamięci**

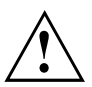

Aby uniknąć utraty danych, kartę należy wyjmować zawsze w prawidłowy sposób (patrz dokumentacja systemu operacyjnego).

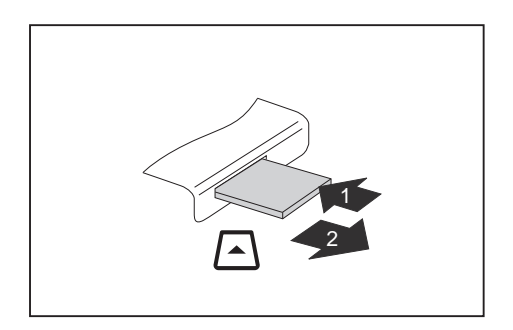

- ► W urządzeniach z ryglem karty: Naciśnij kartę pamięci (1).
- Karta pamięci jest odblokowana i można ją teraz wyjąć.
- ► Wyjąć kartę pamięci z gniazda (2).

# **Głośniki i mikrofony**

Informacje dotyczące dokładnej pozycji głośników i mikrofonu można znaleźć w rozdziale "Złącza i [elementy](#page-12-0) obsługowe", Strona [9](#page-12-0).

Informacje dotyczące ustawiania głośności oraz włączania i wyłączania głośników za pomocą klawiatury można znaleźć w rozdziale "Klawisze funkcyjne i [kombinacje](#page-32-0) klawiszy", Strona [29](#page-32-0).

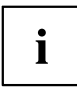

Po podłączeniu zewnętrznego mikrofonu następuje automatyczne wyłączenie mikrofonu wewnętrznego.

W przypadku podłączenia słuchawek lub zewnętrznych głośników, wewnętrzne głośniki zostaną automatycznie wyłączone.

Dalsze informacje na temat podłączania słuchawek i mikrofonu można znaleźć w rozdziale "Podłączanie urządzeń zewnę[trznych",](#page-62-0) Strona [59.](#page-62-0)

# **Karta SIM (w zależności od konfiguracji)**

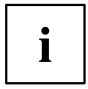

Sposób postępowania jest identyczny w przypadku wszystkich wersji urządzenia.

Wszystkie warianty urządzenia obsługują karty formatu nano-SIM.

Karta SIM (Subscriber Identity Module) to karta z układem scalonym, która po włożeniu do telefonu komórkowego lub notebooka umożliwia dostęp do sieci telefonii komórkowej w połączeniu z wbudowanym modułem LTE.

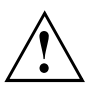

Przy postępowaniu z kartami pamięci należy przestrzegać wskazówek producenta.

## **Wkładanie karty SIM**

► Wyłącz akumulator, aby odłączyć urządzenie od zasilania (patrz punkt "Wyłą[czanie](#page-40-0) i włączanie [akumulatora",](#page-40-0) Strona [37](#page-40-0)).

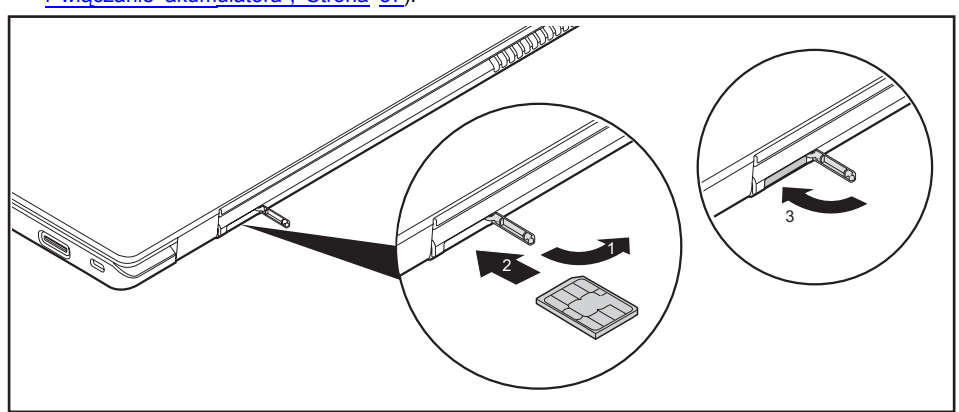

- ► Otwórz pokrywę gniazda karty SIM (1).
- ► Kartę SIM, skierowaną metalowymi stykami do góry, wsuń do gniazda (2), stosując się do symboli umieszczonych obok gniazda na karty SIM, aż wyczujesz moment zatrzaśnięcia w blokadzie.
- ► Zamknij pokrywę gniazda karty SIM (3).

### **Wyjmowanie karty SIM**

► Wyłącz akumulator, aby odłączyć urządzenie od zasilania (patrz punkt "Wyłą[czanie](#page-40-0) i włączanie [akumulatora",](#page-40-0) Strona [37](#page-40-0)).

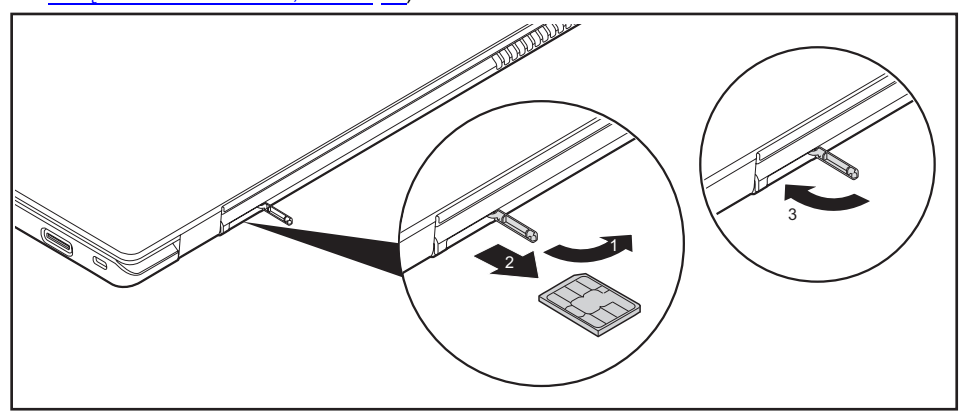

- ► Otwórz pokrywę gniazda karty SIM (1).
- ► Naciśnij krawędź karty SIM, tak by karta SIM wysunęła się nieco z gniazda.
- ► Wyciągnij kartę SIM z gniazda zgodnie ze zwrotem wskazanym strzałką (2).
- ► Zamknij pokrywę gniazda karty SIM (3).

## **Komponenty radiowe WLAN/Bluetooth/LTE (opcjonalnie)**

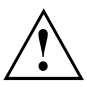

Montaż komponentów radiowych niedopuszczonych przez firmę Fujitsu powoduje unieważnienie udzielonych zezwoleń dotyczących tego urządzenia.

### **Włączanie i wyłączanie komponentów radiowych**

► Naciśnij przycisk funkcyjny F5, aby włączyć lub wyłączyć poszczególne komponenty radiowe (tryb samolotowy).

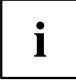

Kiedy aktywowane jest ustawienie F-Lock klawiatury, zamiast przycisku F5 należy nacisnąć kombinacie przycisków Fn + F5 .

Gdy wyłączysz moduły radiowe, moduły Wireless LAN, Bluetooth i LTE wyłączą się.

Stosuj się do dodatkowych wskazówek bezpieczeństwa dotyczących urządzeń wyposażonych w komponenty radiowe w podręczniku "Bezpieczeństwo/Przepisy".

Więcej informacji na temat LTE można otrzymać u dostawcy usługi.

## **Konfiguracja dostępu do sieci WLAN**

• Warunek wstępny: Dostępna jest sieć WLAN i odpowiednie dane dostępowe.

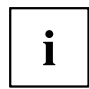

Informacje dotyczące konfiguracji dostępu do sieci WLAN można znaleźć w dokumentacji używanego systemu operacyjnego.

## **Ethernet i LAN**

Wewnetrzny moduł sieciowy notebooka obsługuje sieć Ethernet--LAN. Za jego pomocą można łączyć się z lokalną siecią danych (LAN = Local Area Network).

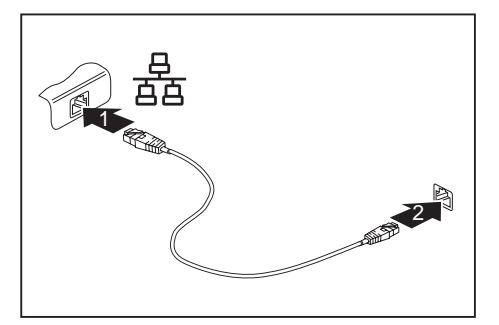

- ► Podłącz przewód sieciowy do złącza LAN notebooka (1).
- Przy wkładaniu gniazdo LAN automatycznie zamyka się w kierunku ku dołowi.
- ► Przyłącz przewód sieciowy do Twojego gniazdka sieci danych (2).

Administrator sieci może udzielić pomocy przy konfigurowaniu i używaniu połączeń LAN.

Przewód sieciowy nie wchodzi w zakres dostawy. Taki przewód jest dostępny w specjalistycznych sklepach.

Użyj ekranowanego przewodu sieciowego (co najmniej CAT 5e).

i

## **Replikator portów Thunderbolt™ (opcjonalnie)**

Replikator portów to urządzenie umożliwiające szybkie podłączenie notebooka do urządzeń peryferyjnych, takich jak monitor, drukarka i inne.

W tym celu replikator portów został wyposażony między innymi w standardowe złącza dla monitora, audio i innych urządzeń USB, takich jak mysz i klawiatura.

Aby korzystać z urządzeń peryferyjnych, wystarczy podłączyć notebooka do replikatora portów.

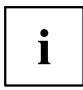

Ten system, oprócz opisywanego tutaj replikatora portów Thunderbolt™ 4 obsługuje także replikator portów USB Type-C, który również podłącza się do systemu przez port USB Type-C.

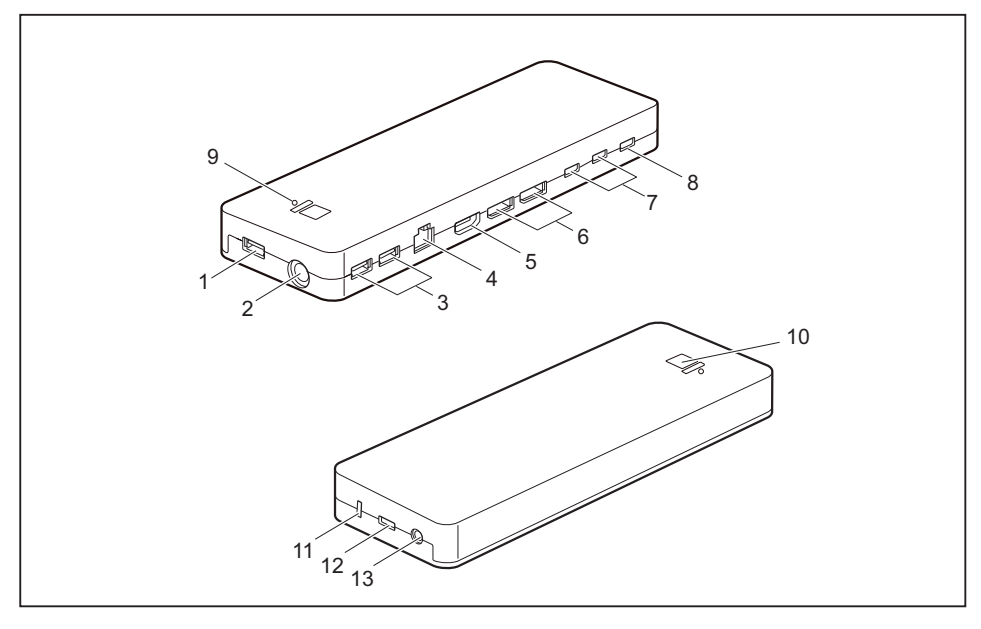

### **Złącza na replikatorze portów Thunderbolt™**

- 1 =Złącze USB 3.2 Gen 1 z funkcją ładowania (USB Type-A)
- 2 = gniazdo zasilania prądem stałym (DC IN)
- 3 =Złącze USB 3.2 Gen 1 z funkcją ładowania (USB Type-A)
- $4 = Z$ łącze LAN
- $5$  = Złącze HDMI
- 6 = DisplayPort
- 7 =Złącze USB 3.2 Gen 2 z funkcją ładowania (USB Type-C)
- 8 =Złącze USB Intel® Thunderbolt™ z funkcją ładowania i obsługą DisplayPort do urządzeń zewnętrznych (USB 4.0 Type-C)
- 9 = Wskaźnik poziomu naładowania
- 10 = Przycisk włączania/wyłączania ze wskaźnikiem zasilania
- 11 = Blokada Security Lock
- 12 = Port USB Intel® Thunderbolt™ do transmisji danych i zasilania notebooka (USB 4.0 Type-C)
- 13 = Zespolone gniazdo słuchawkowomikrofonowe

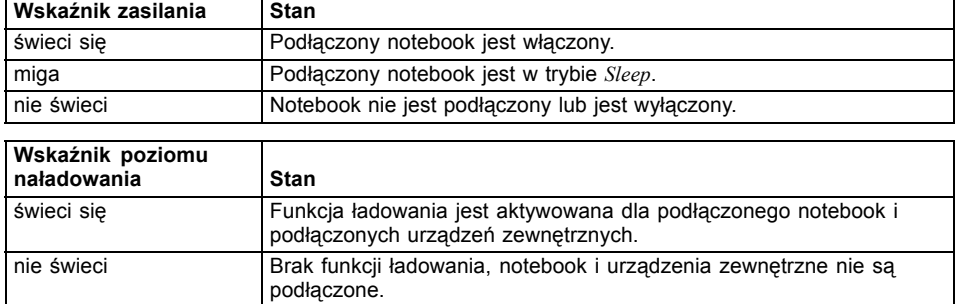

## **Wskaźniki stanu na replikatorze portów Thunderbolt™**

## **Ustawienie replikatora portów**

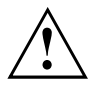

Replikatorportów Wskaźnikistanu

Przed ustawieniem replikatora portów należy wybrać stosowne do tego miejsce. Postępuj w tym celu zgodnie z następującymi wskazówkami:

- Nigdy nie stawiaj replikatora portów na miękkim podłożu (np. dywan, meble wyściełane lub łóżko). Może to doprowadzić do blokowania wentylacji notebooka i spowodować uszkodzenia wskutek przegrzania.
- Ustaw replikator portów na stabilnym, płaskim i nieśliskim podłożu. Weź pod uwagę, że gumowe nóżki replikatora portów mogą pozostawiać odbicia na delikatnych powierzchniach.
- Nigdy nie stawiaj replikatora portów i zasilacza sieciowego na podłożu wrażliwym na temperaturę.
- Replikator portów nie powinien być narażony na żadne ekstremalne warunki otoczenia. Chroń replikator portów przed kurzem, wilgocią i wysokimi temperaturami.

### **Podłączanie zasilacza sieciowego do replikatora portów Thunderbolt™**

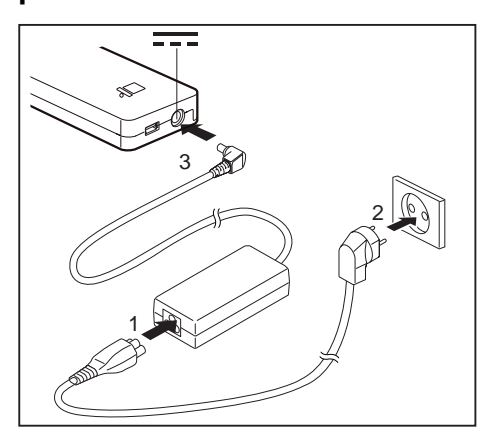

- ► Podłączyć przewód sieciowy (1) do przeznaczonego do tego urządzenia zasilacza sieciowego, patrz rozdział "Dane [techniczne",](#page-81-0) Strona [78](#page-81-0).
- ► Podłącz przewód sieciowy do gniazda zasilania elektrycznego (2).
- ► Podłącz przewód zasilacza sieciowego do gniazda napięcia stałego (DC IN) replikatora portów (3).

### **Podłączanie notebooka do replikatora portów Thunderbolt™**

► Wyjmij przewód adaptera sieciowego z przyłącza USB Intel® Thunderbolt™ 4 notebooka.

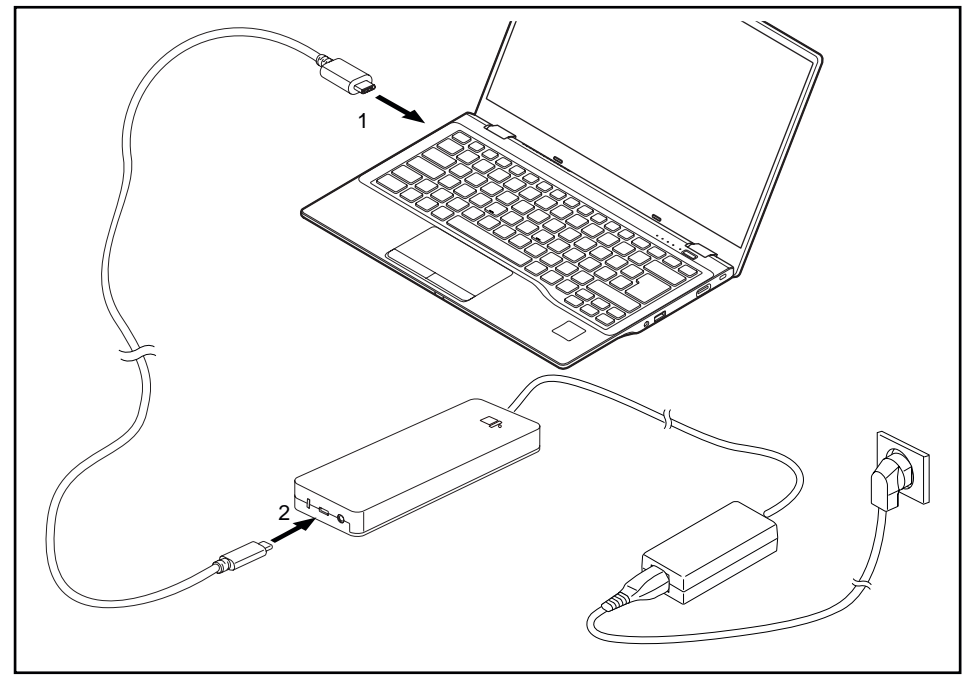

- ► Podłączyć jeden koniec dostarczonego kabla Thunderbolt (USB Type-C) do złącza Thunderbolt notebooka (1).
- ► Podłączyć drugi koniec kabla Thunderbolt (USB Type-C) do złącza Thunderbolt służącego do transmisji danych i zasilania (USB Type-C) w replikatorze portów (2).

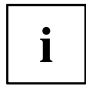

Stosować wyłacznie dostarczony z replikatorem portów Thunderbolt™ kabel Thunderbolt do połączenia notebooka z replikatorem portów Thunderbolt™, aby utworzyć bezbłędne połączenie.

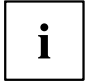

Gdy notebook jest podłączony do replikatora portów, system operacyjny tworzy profil sprzętowy "Zadokowany". W tym profilu zapisywana jest między innymi informacja o tym, na którym monitorze był ostatnio wyświetlany obraz. Ten profil jest ładowany, gdy tylko notebook zostanie podłączony do replikatora portów tego samego typu.

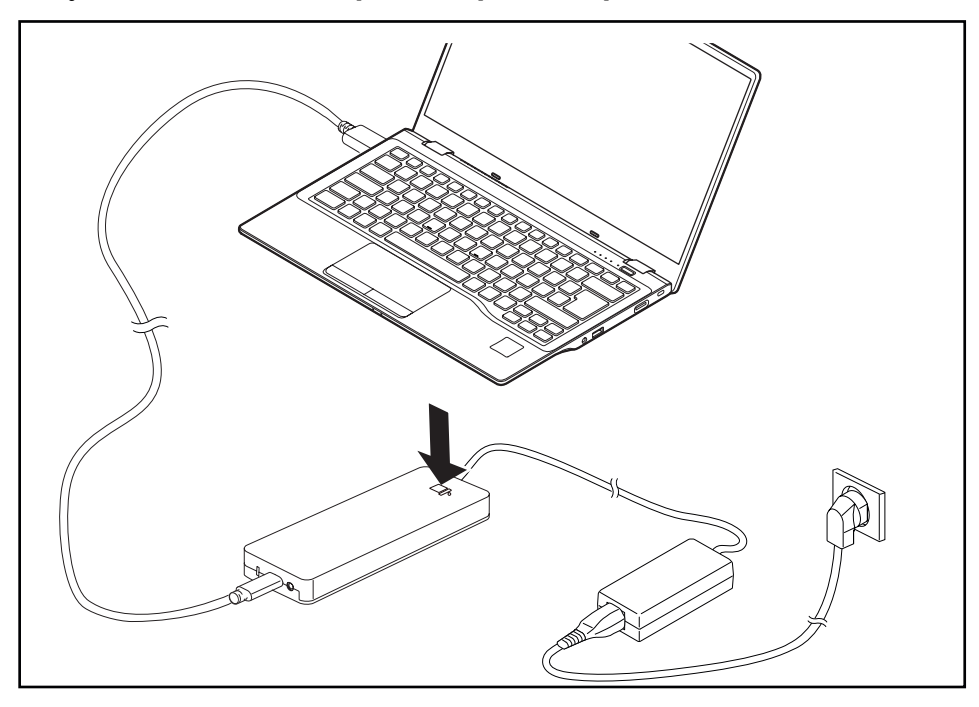

### **Włączanie notebooka przez replikator portów Thunderbolt™**

► Aby włączyć notebook, należy nacisnąć przycisk włączania/wyłączania replikatora portów.

### **Odłączanie notebooka od replikatora portów Thunderbolt™**

► Wyciągnij dołączony kabel Thunderbolt (USB Type-C) z portu Thunderbolt (USB Type-C) notebooka.

# **Funkcje bezpieczeństwa**

Twój notebook dysponuje różnymi funkcjami bezpieczeństwa, przy pomocy których możesz chronić swój system i Twoje osobiste dane przed niepowołanym dostępem.

W tym rozdziale dowiesz się, jak używać tych funkcji i jakie korzyści one oferują.

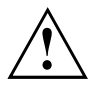

Należy pamiętać, że w pewnych przypadkach, gdy np. zapomnisz swojego hasła, również nie będziesz miał już dostępu do systemu i swoich danych. Dlatego też należy przestrzegać następujących wskazówek:

- Zabezpieczać w regularnych odstępach czasowych swoje dane na zewnętrznych nośnikach danych, np. na zewnętrznych twardych dyskach, modułach pamięci USB, płytach DVD lub Bluray.
- Przy pewnych funkcjach bezpieczeństwa trzeba podać hasła. Należy zanotować sobie hasło i przechowywać je w bezpiecznym miejscu.

W razie utracenia hasła istnieje możliwość odblokowania go przez Fujitsu Service Desk, zależnie od ustawień w *Password Severity*. Usunięcie lub zresetowanie haseł nie jest przypadkiem gwarancyjnym - jest to usługa odpłatna.

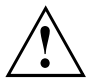

Po zmianie w menu BIOS-Setup-Utility *Security* (Zabezpieczenia) ustawienia *Password Severity* (Ważność hasła) ze stanu pierwotnego *Strong* (Silne) na *Stringent* (Rygorystyczne) Fujitsu Service Desk nie może już zresetować hasła. System może wówczas trwale pozostać bezużyteczny.

# **Konfiguracja czytnika linii papilarnych**

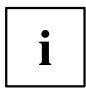

To, czy określony notebook jest wyposażony w czytnik linii papilarnych, zależy od konfiguracji uwzględnionej w zamówieniu urządzenia.

Czytnik linii papilarnych służy do rejestracji obrazu odcisku palca. Obraz ten jest analizowany przy użyciu dodatkowego programu Fingerprint i może być stosowany zamiast hasła.

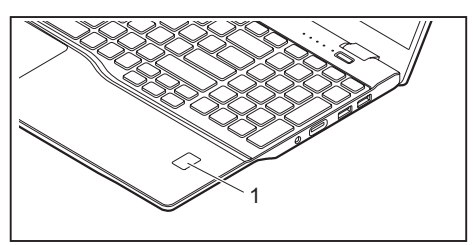

Aby móc używać czytnika linii papilarnych (1), należy zainstalować program Fingerprint.

 $\mathbf i$ 

Aktualne oprogramowanie *AuthConductor Client Basic* do czujnika linii papilarnych można znaleźć na stronie internetowej ["https://support.ts.fujitsu.com/"](https://support.ts.fujitsu.com/)

Aby pobrać oprogramowanie, na stronie wsparcia należy najpierw wybrać produkt i system operacyjny, a następnie *Downloads > Applications > Tools and Utilities*.

## **Użycie zabezpieczenia Security Lock**

Urządzenie jest wyposażone w mocowanie Security Lock do kabla zabezpieczającego firmy Kensington. Za pomocą kabla zabezpieczającego firmy Kensington, mocnego kabla stalowego, można chronić notebook przed kradzieżą. Kabel zabezpieczający firmy Kensington jest dostępny jako wyposażenie dodatkowe.

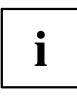

Fujitsu zaleca używanie zamka cyfrowego.

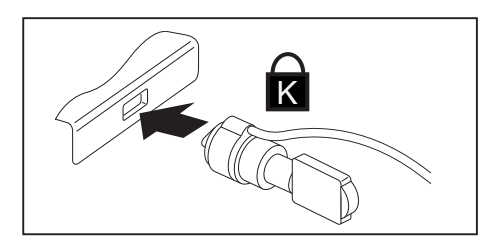

Zamocuj kabel zabezpieczający firmy Kensington do mocowania notebooka.

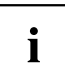

Zamocuj dodatkowy kabel zabezpieczający firmy Kensington przy replikatorze portów, aby i jego chronić przed kradzieżą.

## **Konfiguracja** *Password Protection* **i** *Severity* **w BIOS Setup Utility**

Fujitsu wspiera różne wymogi swoich klientów i dlatego oferuje wybór opcji do ustawiania *Password Severity* w *BIOS Setup Utility*. Z poniższymi ustawieniami można przenieść środek ciężkości albo na funkcje przywracania hasła, albo na większą ochronę dostępu:

• *Strong*:

Zapewnia ochronę przed niepożądanymi zmianami ustawień przez użytkownika. Hasło może zostać przywrócone. Występuje możliwość kontaktu z Fujitsu Service Desk w celu uzyskania wsparcia.

• *Stringent*:

Uniemożliwia nieuprawnione korzystanie z *BIOS Setup Utility*. Hasła nie mogą zostać przywrócone, także przez Fujitsu Service Desk. W razie utraty hasła urządzenie staje się trwale niezdatne do użytku.

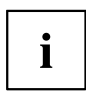

Hasło może mieć maksymalnie 32 znaki i może składać się z liter, cyfr i znaków specjalnych.

Stosując znaki specjalne, należy pamiętać, że są one zależne od wariantu klawiatury używanej w danym kraju.

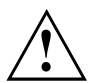

Przed użyciem różnych możliwości ochrony hasła w narzędziu *BIOS Setup Utility* w celu zwiększenia bezpieczeństwa danych należy zwrócić uwagę na następujące kwestie:

- Zanotuj hasło i przechowuj je w bezpiecznym miejscu. Jeżeli zapomnisz hasło administratora, utracisz dostep do komputera.
- Przy ustawieniu *Password Severity* = *Strong* istnieje możliwość zresetowania hasła przez Fujitsu Service Desk. Taka czynność nie jest przypadkiem gwarancyjnym, dlatego też jest usługą odpłatną.
- Po zmianie w menu BIOS-Setup-Utility *Security* (Zabezpieczenia) ustawienia *Password Severity* (Ważność hasła) ze stanu pierwotnego *Strong* (Silne) na *Stringent* (Rygorystyczne) Fujitsu Service Desk nie może już zresetować hasła. System może wówczas trwale pozostać bezużyteczny.

### <span id="page-58-0"></span>**Ochrona przez BIOS-Setup-Utility (hasło nadzorcy i hasło użytkownika)**

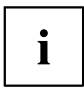

Gdy otworzyłeś tę instrukcję obsługi na ekranie komputera, zalecamy jej wydrukowanie. Przy ustawianiu ochrony hasłem nie będziesz mógł wywołać tych wskazówek na monitorze.

Zarówno dzięki hasłu administratora, jak i hasłu użytkownika unikasz nieuprawnionego wywołania *BIOS-Setup-Utility*. Za pomocą hasła administratora masz dostęp do wszystkich funkcji programu *BIOS-Setup-Utility*, za pomocą hasła użytkownika tylko do części funkcji. Hasło użytkownika można ustanowić tylko wtedy, gdy zostało wcześniej ustanowione hasło administratora.

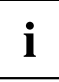

Jak wywoływać i obsługiwać *BIOS-Setup-Utility*, opisane jest w rozdziale ""Ustawienia w programie [BIOS-Setup-Utility",](#page-69-0) Strona [66"](#page-69-0).

### **Przydzielanie hasła administratora i hasła użytkownika**

- ► Wywołaj program *BIOS Setup* i wybierz menu *Security*.
- ► Zaznacz pole *Set Supervisor Password* i naciśnij Enter.
- Monit *Enter new Password*: oznacza, że należy wprowadzić nowe hasło.
- ► Wpisać hasło i przycisnąć klawisz zatwierdzenia.
- Monit *Confirm new Password* oznacza, że należy potwierdzić nowe hasło.
- ► Należy teraz jeszcze raz wpisać hasło i przycisnąć przycisk zatwierdzenia.
- Komunikat*Changes have been saved* oznacza, że nowe hasło zostało zapisane.
- ► W celu przydzielenia hasła użytkownika należy wybrać pole *Set User Password* i postępować dokładnie tak samo, jak przy ustanawianiu hasła administratora.
- Jeżeli nie chcesz przeprowadzać żadnych innych ustawień, możesz zakończyć pracę programu *BIOS Setup*.
- ► Wybierz w menu *Exit* opcję *Save Changes & Exit* (zapisz zmiany i zakończ program).
- ► Wybierz *YES* i naciśnij klawisz Enter.
- Notebook uruchamia się ponownie, a nowe hasło jest aktywne. Jeżeli chcesz teraz wywołać program *BIOS Setup*, musisz najpierw podać hasło administratora lub hasło użytkownika. Zwróć uwagę na to, że za pomocą hasła użytkownika masz dostęp tylko do niektórych ustawień BIOS.

### **Zmiana hasła administratora lub hasła użytkownika**

Hasło administratora można zmienić tylko po zalogowaniu się w programie *BIOS Setup* za pomocą swojego aktualnego hasła administratora.

- ► Wywołaj program *BIOS Setup* i wybierz menu *Security*.
- ► Przy zmianie hasła należy postępować dokładnie tak samo jak przy jego ustanawianiu.

### **Unieważnienie haseł**

Aby unieważnić obowiązujące hasło bez ustawienia nowego, należy postępować w poniższy sposób:

- ► Wywołaj program *BIOS Setup* i wybierz menu *Security*.
- ► Zaznacz pole *Set Supervisor Password* lub *Set User Password* i naciśnij klawisz Enter.
- Monit *Enter Current Password* oznacza wezwanie do wpisania aktualnego hasła. Monit *Enter New Password* oznacza wezwanie do wpisania nowego hasła.
- ► Przycisnąć przy tym wezwaniu dwukrotnie przycisk zatwierdzenia.
- ► Wybierz w menu *Exit* opcję *Save Changes & Exit* (zapisz zmiany i zakończ program).
- ► Wybierz *YES* i naciśnij klawisz Enter.
- $\rightarrow$  Notebook uruchamia się na nowo, a hasło jest nieaktywne. Przez unieważnienie hasła administratora unieważnione zostaje jednocześnie hasło użytkownika.

### **Uruchomienie systemu operacyjnego zabezpieczone hasłem**

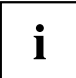

Za pomocą hasła administratora, które ustalono w programie *BIOS-Setup-Utility* (patrz rozdział "Przydzielanie hasła [administratora](#page-58-0) i hasła użytkownika", Strona [55\)](#page-58-0), można również zablokować uruchamianie systemu operacyjnego.

### **Aktywowanie ochrony systemowej**

- ► Wywołaj program *BIOS Setup* i wybierz menu *Security*.
- ► Wybierz opcję *Password on Boot* i naciśnij klawisz Enter.
- ► Wybierz żądaną opcję (*Disabled*, *First Boot* lub *Every Boot*) i naciśnij klawisz Enter.
- ► W menu *Exit*wybierz opcję *Save Changes & Exit*.
- Notebook uruchamia się ponownie. Zostanie wyświetlony monit o podanie hasła administratora.

### **Unieważnienie ochrony systemowej**

- ► Wywołaj program *BIOS Setup* i wybierz menu *Security*.
- ► Wybierz opcję *Password on Boot* i naciśnij klawisz Enter.
- ► Wybierz opcję *Disabled* i naciśnij klawisz Enter.
- Jeżeli nie chcesz przeprowadzać żadnych innych ustawień, możesz zakończyć pracę programu *BIOS Setup*.
- ► W menu *Exit*wybierz opcję *Save Changes & Exit*.
- $\rightarrow$  Notebook uruchamia się ponownie. System nie jest chroniony hasłem.

### **Ochrona hasłem dla dysku**

W razie przydzielenia hasła administratora dodatkowo w menu *Hard Disk Security* można przypisać hasło do dysku.

Dysk jest chroniony tym hasłem. Dane z tego dysku można przenieść do innego systemu tylko po wpisaniu prawidłowego hasła.

# **Czytnik kart SmartCard**

Ĭ

W zależności od konfiguracji urządzenia notebook może być wyposażony w czytnik kart SmartCard.

Karty SmartCard nie są dostarczane standardowo. Można używać wszystkich kart SmartCard, które odpowiadają standardowi ISO 7816-1, -2 lub 3. Karty te można otrzymać od różnych producentów.

Używając odpowiedniego oprogramowania, kartę SmartCard można wykorzystywać jako alternatywę do ochrony hasłem, ale również jako cyfrowy podpis do zakodowania emaila lub dla celów homebanking.

Z reguły zalecamy stosowanie dwóch kart SmartCard. W przypadku, gdy jedną z kart SmartCard bierze się ze sobą, drugą należy zawsze przechowywać w bezpiecznym miejscu.

Aby korzystać ze wszystkich funkcji zapewniających bezpieczeństwo notebooka, wymagane jest urządzenie CardOS SmartCard.

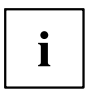

Karty SmartCard używa się tylko z kodem PIN, co zapewnia maksymalną ochronę również w przypadku zgubienia karty SmartCard. Dla zapewnienia maksymalnego poziomu bezpieczeństwa karta CardOS SmartCard jest blokowana po trzykrotnym wprowadzeniu błędnego kodu PIN.

Przy pierwszym użyciu karty CardOS SmartCard należy wprowadzić ustawiony domyślnie kod PIN "12345678" lub kod PIN uzyskany od administratora systemu.

### **Wkładanie karty SmartCard**

Nie wolno stosować nadmiernej siły przy wkładaniu i wyjmowaniu karty SmartCard.

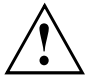

Należy zwrócić uwagę na to, aby do czytnika karty SmartCard nie dostały się żadne ciała obce.

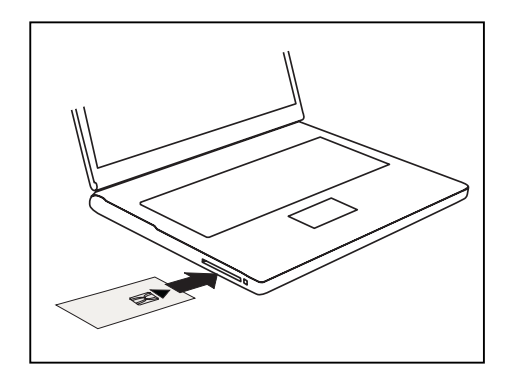

► Wsunąć kartę SmartCard z chipem skierowanym do góry (lub w dół w zależności od urządzenia) i do przodu do czytnika kart SmartCard.

# <span id="page-62-0"></span>**Podłączanie urządzeń zewnętrznych**

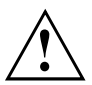

W każdym przypadku musisz przestrzegać instrukcji bezpieczeństwa, zawartych w rozdziale "Ważne [instrukcje",](#page-18-0) Strona [15](#page-18-0), zanim przystąpisz do podłączania urządzeń do notebooka lub ich odłączania.

Zawsze najpierw przeczytaj dokumentację do urządzenia zewnętrznego, które chcesz podłączyć.

Nigdy nie podłączaj ani nie odłączaj przewodów podczas burzy.

Nigdy nie ciągnij za przewód, kiedy go wyciągasz! Chwytaj zawsze za wtyk.

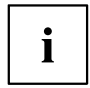

W niektórych urządzeniach, np. urządzeniach USB, wyłączenie notebooka i urządzenia przed podłączeniem i odłączeniem nie jest konieczne. Więcej informacji dotyczących konieczności wyłączenia urządzeń można znaleźć w dokumentacji urządzenia zewnętrznego.

Do niektórych z zewnętrznych urządzeń należy zainstalować i skonfigurować specjalne oprogramowanie (np. sterowniki) (patrz dokumentacja dotycząca urządzenia zewnętrznego i systemu operacyjnego).

# **Złącze HDMI**

Do złącza HDMI notebooka lub opcjonalnego replikatora portów można podłączyć zewnętrzny wzmacniacz, telewizor LCD lub telewizor plazmowy ze złączem HDMI.

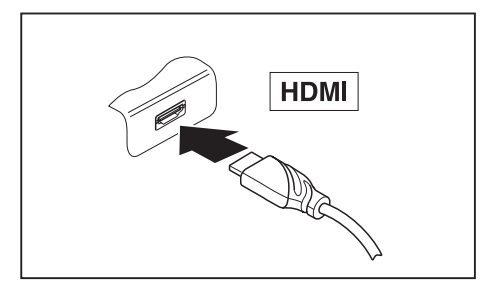

- ► Podłącz przewód danych do urządzenia zewnętrznego.
- ► Podłącz kabel danych do złącza HDMI notebooka lub opcjonalnego replikatora portów.

## **Podłączanie zewnętrznego monitora do replikatora portów**

Możliwe jest równoległe korzystanie z 4 ekranów, z ekranem wewnętrznym włącznie. Ustawienia monitorów można skonfigurować w Windows.

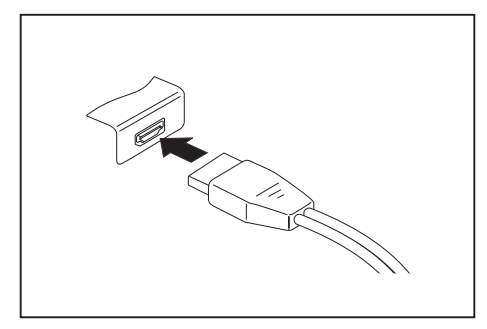

Cyfrowe złącze DisplayPort (na opcjonalnym replikatorze portów)

- ► Wyłącz notebook i monitor zewnętrzny.
- ► Podłącz przewód do transmisji danych monitora zewnętrznego do złącza monitora zewnętrznego.
- ► Włącz najpierw monitor zewnętrzny, a następnie notebook.

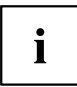

Można się również przełączać pomiędzy monitorem zewnętrznym a monitorem ciekłokrystalicznym notebooka — patrz rozdział ["Klawisze](#page-32-0) funkcyjne i [kombinacje](#page-32-0) klawiszy", Strona [29](#page-32-0).

Można uzyskać jednoczesne wyświetlanie tego samego obrazu na monitorze zewnętrznym i na monitorze ciekłokrystalicznym notebooka.

## **Podłączanie urządzeń USB**

Do gniazdek USB można przyłączać zewnętrzne urządzenia posiadające interfejs USB (np. napęd DVD, drukarka, skaner lub nośnik pamięci).

 $\mathbf i$ 

Urządzenia USB są urządzeniami typu "hot plug". Dlatego przewody urządzeń USB mogą być podłączane i odłączane przy włączonym systemie.

W standardzie USB 1.x maksymalna szybkość transmisji danych wynosi 12 Mb/s.

W przypadku USB 2.0 szybkość transmisji danych wynosi do 480 Mbit/s.

W przypadku USB 3.0 szybkość transmisji danych wynosi do 5 Gbit/s.

W przypadku USB 3.2 (Gen1) szybkość transmisji danych wynosi do 5 Gbit/s.

W przypadku USB 3.2 (Gen2) maksymalna szybkość transmisji danych wynosi 10 Gb/s. Więcej informacji znajdziesz w dokumentacji urządzeń USB.

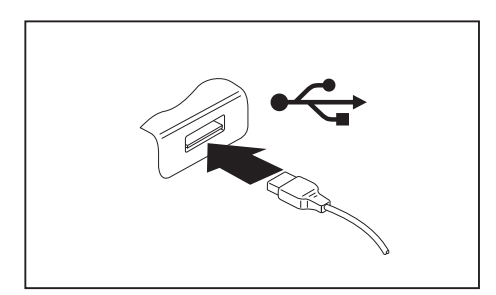

- ► Podłącz przewód danych do urządzenia zewnętrznego.
- ► Podłącz przewód przesyłu danych do złącza USB notebooka.

# i

### **Sterowniki urządzeń**

Urządzenia USB są automatycznie rozpoznawane i instalowane przez system operacyjny.

### **Złącze USB Intel® ThunderboltTM 4 z funkcją ładowania i obsługą DisplayPort (USB Type-C)**

Za pośrednictwem tego złącza USB można ładować podłączone urządzenie USB lub obsługiwać urządzenia bez dodatkowego źródła zasilania.

Jest to możliwe również przy wyłączonym notebooku, jeżeli w *BIOS-Setup-Utility* w menu *Advanced - Miscellaneous Configurations* włączono funkcję *USB Type-C Power Delivery on System-Off*. Jak wywoływać i obsługiwać *BIOS-Setup-Utility*, opisane jest w akapicie ""Ustawienia w programie [BIOS-Setup-Utility",](#page-69-0) Strona [66](#page-69-0)".

Za pomocą replikatora portów USB typu C, dostępnego jako akcesorium, można zasilać notebook prądem przez złącze USB.

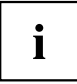

Urządzenia USB są urządzeniami podłączanymi na gorąco. Dlatego przewody urządzeń USB można podłączać i odłączać przy włączonym systemie.

W Thunderbolt™ szybkość transferu danych wynosi do 40 Gbit/s (co odpowiada USB 4.0 (Gen3) x 2).

Więcej informacji podano dokumentacji urządzeń USB.

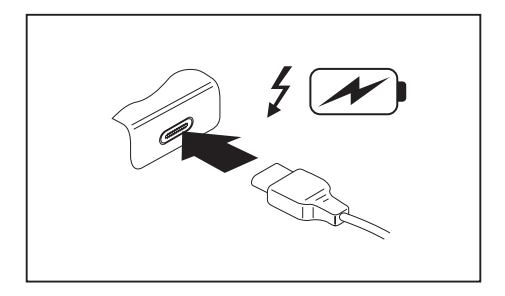

- ► Podłącz przewód danych do urządzenia zewnętrznego.
- ► Połączyć przewód do przesyłu danych ze złączem USB Intel® Thunderbolt™ 4 z funkcją ładowania i obsługą DisplayPort (USB Type-C) w notebooku.

## **Złącze USB z funkcją ładowania (Anytime USB charge)**

Z tego gniazda USB można ładować lub zasilać podłączone urządzenia USB (np. ładować palmtopa lub telefon komórkowy, albo podłączyć lampkę USB).

Jest to możliwe również przy wyłączonym notebooku, jeżeli w *BIOS-Setup-Utility* w menu *Advanced* włączono funkcję *Anytime USB Charge*. Jeżeli zostanie przy tym wybrane ustawienie *AC*, urządzenie będzie ładowane tylko przy podłączonym zasilaczu sieciowym.

Jak wywoływać i obsługiwać *BIOS-Setup-Utility*, opisane jest w akapicie "["Ustawienia](#page-69-0) w programie [BIOS-Setup-Utility",](#page-69-0) Strona [66](#page-69-0)".

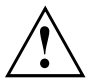

W przypadku wykorzystywania przyłącza USB z funkcją ładowania zaleca się podłączenie komputera do zasilacza, ponieważ ładowanie dodatkowych urządzeń USB powoduje szybsze rozładowanie się akumulatora.

Zasilacz sieciowy musi być podłączony już przy wyłączaniu notebooka, gdyż w przeciwnym razie funkcja ładowania przez USB nie będzie aktywna, a podłączone urządzenia USB nie będą ładowane.

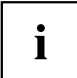

Niektóre urządzenia USB (np. telefony komórkowe) wymagają sterownika, by móc korzystać z funkcji ładowania z gniazda USB. W takim przypadku funkcja ładowania nie działa przy wyłączonym notebooku, ponieważ wtedy nie są aktywne żadne sterowniki.

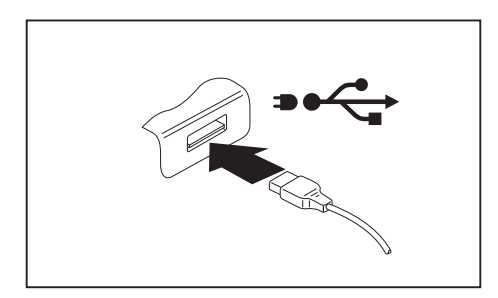

- ► Podłącz przewód danych do urządzenia zewnętrznego.
- ► Podłącz przewód danych do portu USB (funkcja Anytime USB charge) notebooka.

### **Poprawne odłączanie urządzeń USB**

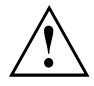

Aby uniknąć utraty danych, urządzenie należy wyjmować zawsze w sposób opisany poniżej.

- ► Kliknij lewym przyciskiem myszy ikonę bezpiecznego usuwania sprzętu w pasku zadań.
- ► Wybierz to urządzenie, które chcesz zatrzymać i wyjąć.
- ► Naciśnij klawisz zatwierdzenia.
- $\rightarrow$  Pole dialogowe pokazuje, że można teraz bez problemu wyjąć urządzenie.

## **Gniazdo zestawu słuchawkowego**

Do gniazda zestawu słuchawkowego notebooka można podłączyć zestaw słuchawkowy, słuchawki, zewnętrzne głośniki lub mikrofony.

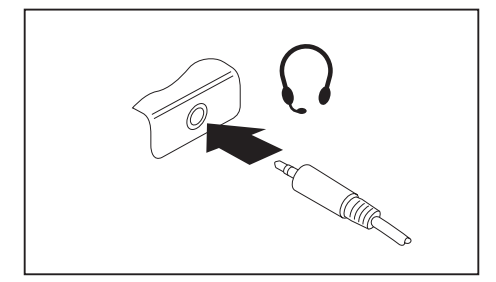

- ► Przewód do transmisji sygnału audio podłączyć do urządzenia zewnętrznego.
- ► Podłącz przewód do transmisji sygnału audio do gniazda zestawu słuchawkowego notebooka.
- Wewnętrzne głośniki zostają wyłączone.

 $\mathbf i$ 

Kupując przewód w specjalistycznym sklepie, należy przestrzegać następującej wskazówki:

Przyłącze zestawu słuchawkowego w Twoim notebooku jest "gniazdem jack 3,5 mm".

Jeżeli chcesz podłączyć zestaw słuchawkowy, słuchawki lub głośniki, potrzebujesz "wtyku jack 3,5 mm".

# **Wyjmowanie i wkładanie komponentów w przypadku serwisowym**

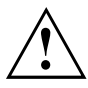

Naprawy notebooka mogą być przeprowadzane tylko przez autoryzowany personel fachowy. Poprzez nieuprawnione otworzenie lub nieprawidłowe naprawy wygasa gwarancja oraz może dojść do znacznych zagrożeń dla użytkownika (porażenie elektryczne, zagrożenie pożarem).

Można samodzielnie demontować i montować komponenty, jeśli jest to opisane w oddzielnym podręczniku "System Upgrades and Repairs".

Zwróć uwagę, że na większości stron tych podręczników widnieje specjalna wskazówka "Service Partner only", a samodzielny demontaż tych komponentów jest niedozwolony. Podręcznik jest dostępny na stronie ["https://support.ts.fujitsu.com/download".](https://support.ts.fujitsu.com/download)

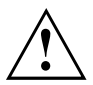

Samodzielny demontaż i montaż komponentów bez uzgodnienia z infolinią / działem serwisowym spowoduje wygaśnięcie gwarancji notebooka.

# <span id="page-69-0"></span>**Ustawienia w programie BIOS-Setup-Utility**

Za pomocą programu *BIOS Setup* możesz konfigurować funkcje systemowe i sprzęt notebooka.

W chwili dostawy notebooka obowiązują ustawienia domyślne. Te ustawienia można zmienić w menu *BIOS Setup*. Zmienione ustawienia są aktywne po zapisaniu i zamknięciu programu *BIOS Setup*.

W programie *BIOS-Setup* dostępne są następujące menu:

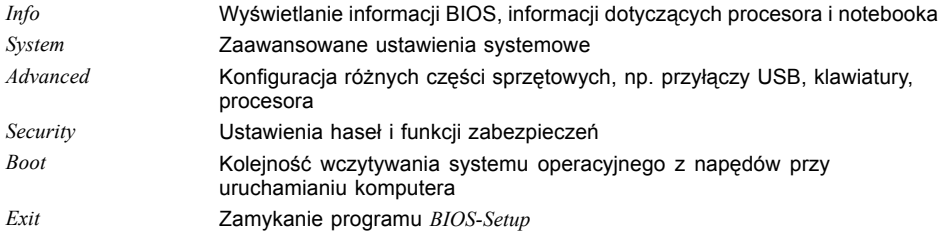

# **Uruchamianie BIOS-Setup-Utility**

- ► Uruchom ponownie komputer (wyłącz i włącz komputer lub uruchom ponownie system operacyjny).
- ► Przy włączaniu naciskać przycisk funkcyjny F2 tak długo, aż wyświetli się *BIOS-Setup-Utility*.
- ► Gdy ustanowione jest hasło, należy wprowadzić hasło i nacisnąć Enter.

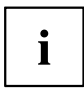

Jeżeli zapomniałeś hasła, prosimy zwrócić się do Twojego zarządcy systemu lub do naszego serwisu.

Narzędzie *BIOS Setup Utility* uruchamia się.

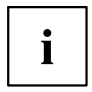

Jeśli przy włączaniu zamiast przycisku funkcyjnego F2 naciśniety zostanie przycisk funkcyjny  $F12$ , wyświetli się menu startowe z opcjami do wyboru. Za jego pomocą można uruchomić system także przez inne źródła danych, np. przez sieć.

Z menu startowego można także otworzyć przyciskiem tabulatora *BIOS-Setup-Utility*.

# **BIOS-Setup-Utility — obsługa**

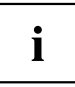

Naciśnij klawisz F1 , aby otrzymać pomoc dotyczącą obsługi narzędzia *BIOS-Setup-Utility*. Opis poszczególnych ustawień widać w prawym okienku *BIOS-Setup-Utility*.

Za pomocą klawisza F9 można załadować ustawienia standardowe narzędzia *BIOS-Setup-Utility*.

- ► Za pomocą klawiszy ze strzałkami ← lub → wybierz menu, w którym chcesz wprowadzić ustawienia.
- $\mapsto$  Menu zostanie wyświetlone.
- ► Za pomocą klawiszy ze strzałkami ↑ lub ↓ wybierz opcję, którą chcesz zmienić.
- ► Naciśnij klawisz zatwierdzenia.
- ► Naciśnij klawisz ESC , aby wyjść z wybranego menu.
- ► Zanotuj zmienione wpisy (np. w tej instrukcji obsługi).

# **BIOS-Setup-Utility - zakończenie**

W menu *Exit* należy wybrać żądaną opcję i aktywować ją przez naciśnięcie klawisza Enter:

## **Exit Saving Changes — zapamiętanie zmian i zakończenie działania programu BIOS Setup Utility**

- ► Aby zapisać aktualne wpisy w menu i zakończyć działanie programu *BIOS Setup Utility*, należy wybrać kolejno opcje *Exit Saving Changes* i *Yes*.
- $\mapsto$  Notebook uruchamia się ponownie, a nowe ustawienia są obowiązujące.

## **Exit Discarding Changes – anulowanie zmian i zakończenie działania programu BIOS Setup Utility**

- ► Aby anulować zmiany, wybierz kolejno opcje *Exit Discarding Changes* i *Yes*.
- Ustawienia obowiązujące przy wywołaniu programu *BIOS Setup Utility* będą nadal obowiązywać. Program *BIOS Setup Utility* zostanie zakończony i notebook uruchomi się ponownie.

## **Load Setup Defaults – załadowanie ustawień domyślnych**

► Aby załadować ustawienia domyślne do wszystkich menu programu *BIOS Setup Utility*, wybierz kolejno opcje *Load Setup Defaults* i *Yes*.

### **Discard Changes – anulowanie zmian bez opuszczania programu BIOS Setup Utility**

- ► Aby anulować dokonane zmiany, należy wybrać kolejno opcje *Discard Changes* i *Yes*.
- Ustawienia obowiązujące przy wywołaniu programu *BIOS Setup Utility* będą nadal obowiązywać. Można teraz wprowadzać dalsze ustawienia w programie *BIOS Setup Utility*.
- ► Jeżeli chcesz zakończyć działanie programu *BIOS Setup Utility*ze zmienionymi ustawieniami, należy wybrać kolejno opcje *Exit Saving Changes* i *Yes*.

### **Save Changes — zapamiętanie zmian bez wychodzenia z programu BIOS Setup Utility**

- ► Aby zapamiętać dokonane zmiany, należy wybrać kolejno opcje *Save Changes* i *Yes*.
- $\rightarrow$  Zmiany sa zapamietywane. Można teraz wprowadzać dalsze ustawienia w programie BIOS Setup Utility.
- ► Jeżeli chcesz zakończyć działanie programu BIOS Setup Utility ze zmienionymi ustawieniami, należy wybrać kolejno opcje *Exit Saving Changes* i *Yes*.

## **Save Changes and Power Off**

- ► Aby zapamiętać zmiany i wyłączyć urządzenie, wybierz *Save Changes and Power Off* i *Yes*.
- $\rightarrow$  Zmiany sa zapamietywane. Urządzenie jest wyłączane.

# **Erase Disk**

Erase Disk to rozwiązanie, które jest zintegrowane w oprogramowaniu wewnętrznym FUJITSU Computer (UEFI: Unified Extensible Firmware Interface), służące do usuwania wszystkich danych z dysku twardego lub modułu pamięci SSD.

Ta funkcja umożliwia trwałe usunięcie wszystkich danych z dysków twardych lub modułów pamięci SSD przed ich utylizacją lub sprzedaniem całego systemu komputerowego. Funkcja ta może być również używana w razie konieczności usunięcia wszystkich danych z dysków twardych / modułów pamięci SSD, np. przed zainstalowaniem nowego systemu operacyjnego.

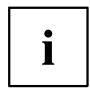

Do wybrania i uruchomienia tej aplikacji niezbędne jest przydzielone hasło administratora/supervisora (menu *BIOS Setup - Security*).

Procedura usuwania danych z dysków twardych / modułów pamięci SSD wygląda następująco:

- ► Należy otworzyć *BIOS Setup* przy użyciu hasła administratora/supervisora.
- ► W celu uruchomienia aplikacji wybrać *Erase Disk* (*BIOS Setup Advanced* lub *BIOS Setup - Security*) i ustawić *Start after Reboot*.
- ► Następnie wybrać *Save Changes and Exit* w menu *Save & Exit / Exit*, aby wykonać restart i uruchomić *Erase Disk*.
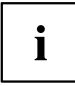

Po restarcie nastąpi wywołanie menu *Erase Disk*. Istnieje możliwość przerwania tego procesu przy okazji wyboru użytkownika.

- ► Ze względów bezpieczeństwa po uruchomieniu aplikacji wymagane jest wprowadzenie hasła administratora/supervisora.
- $\rightarrow$  W wyświetlającym się oknie dialogowym można wybrać jedną, kilka lub wszystkie dyski twarde / moduły pamięci SSD do usunięcia danych. To zależy od liczby dysków twardych / modułów pamięci SSD w systemie.
- ► Należy wybrać dysk(i) / moduły pamięci SSD do usunięcia danych. Wybrane dyski / moduły pamięci SSD są oczyszczane z danych pojedynczo, jeden po drugim.

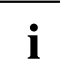

Erase Disk przewiduje cztery opcje usuwania danych, od *fast* (szybko) (jeden etap usuwania) do *very secure* (bardzo bezpiecznie) (35 etapów usuwania). W zależności od wybranego algorytmu proces usuwania jednego GB danych może trwać od ~10 s do ~10 min:

- *Zero Pattern* (1 etap)
- *German BSI/VSITR* (7 etapów)
- *DoD 5220.22-M ECE* (7 etapów)
- *Guttmann* (35 etapów)

i

Do bezpiecznego usuwania danych z dysków SSD używane jest zintegrowane z oprogramowaniem sprzętowym polecenie ATA *Enhanced Secure Erase*.

Należy wybrać żądany algorytm usuwania danych do wybranych dysków twardych / modułów pamięci SSD.

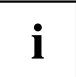

Cały proces usuwania danych można skopiować na zewnętrzną pamięć USB jako nieedytowalny protokół. Pamięć USB musi być sformatowana na FAT32. Należy podłączyć tylko jedną zewnętrzną pamięć USB.

Należy wybrać, czy na nośniku USB ma zostać zapisany raport.

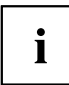

Poniżej są podane zadania, które użytkownik może wybrać po przeprowadzeniu operacji usuwania danych przez system:

- *Reset administrator and user password* (reset hasła administratora i użytkownika)
- *Load BIOS setup defaults* (ładowanie domyślnej konfiguracji BIOS)
- *Shutdown the Computer* (Wyłącz komputera)
- *Exit Erase Disk with no additional options upon completion* (zakończenie *Erase Disk* po usunięciu danych bez dalszych opcji)
- ► Należy wybrać żądane zadanie.
- $\rightarrow$  Rozpoczyna się operacja usuwania danych.

# <span id="page-73-0"></span>**Rozwiązywanie problemów i porady**

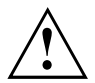

Przy odłączaniu lub podłączaniu przewodów konieczne jest przestrzeganie wskazówek bezpieczeństwa zawartych w podręczniku "Bezpieczeństwo/Przepisy".

W przypadku wystąpienia usterki, spróbuj ją usunąć wykonując następujące czynności. Jeśli nie możesz usunąć usterki, postępuj w następujący sposób:

- ► Zanotuj wykonane kroki oraz stan, który istniał w chwili wystąpienia błędu. Zanotuj również ewentualnie wyświetlony komunikat o błędzie.
- ► Wyłącz notebook.
- ► Połącz się z naszą infolinią/systemem Service Desk.

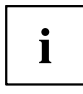

Numery telefonów można znaleźć pod adresem ["https://support.ts.fujitsu.com/servicedesk".](https://support.ts.fujitsu.com/servicedesk) W razie kontaktu z systemem pomocy przygotuj poniższe informacje:

- Nazwę modelu i numer seryjny notebooka. Numer seryjny znajduje się na etykiecie na dolnej części notebooka.
- Notatki z komunikatami, które pojawiły się na ekranie i informacje dotyczące sygnałów akustycznych.
- Wszystkie zmiany sprzętowe lub programowe, dokonane po zakupie notebooka.
- Wszystkie zmiany ustawień w programie *BIOS Setup*, dokonane po zakupie notebooka.
- Konfigurację systemową i wszystkie urządzenia peryferyjne podłączone do systemu.
- Umowę kupna.

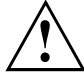

Nasze notebooki są zaprojektowane i zoptymalizowane do pracy mobilnej, co oznacza, że są wyposażone komponenty o mniejszej masie, oszczędzające miejsce i energię. Zależnie od posiadanej konfiguracji może się zdarzyć, że w przypadku oprogramowania wymagającego dużej mocy obliczeniowej, jak na przykład gry z grafiką 3-D, wydajność notebooka będzie nieco mniejsza niż porównywalnie wyposażonego komputera PC. Instalacja sterowników, które nie są zatwierdzone przez Fujitsu Technology Solutions, może w pewnych okolicznościach spowodować zmniejszenie wydajności, utratę danych i zakłócenia w działaniu. Zatwierdzone sterowniki i aktualne wersje BIOS można pobrać pod adresem: ["https://support.ts.fujitsu.com/download"](https://support.ts.fujitsu.com/download)

### **Rozwiązywanie problemów**

Samodzielne rozwiązywanie problemów z komputerem:

- ► Zanotuj numer identyfikacyjny komputera. Numer identyfikacyjny można znaleźć na tabliczce znamionowej na tylnej lub spodniej części obudowy.
- ► W celu wyjaśnienia problemu skontaktuj się z działem pomocy technicznej odpowiednim dla danego kraju: ["https://support.ts.fujitsu.com/servicedesk".](https://support.ts.fujitsu.com/servicedesk) Przygotuj wcześniej numer identyfikacyjny/seryjny systemu.

### <span id="page-74-0"></span>**Przywracanie zawartości dysku z Recovery DVD**

Wraz z "Windows Recovery DVD" i płytą DVD "Drivers & Utilities" można zainstalować na nowo system operacyjny. Oba DVD są opcjonalnie dostępne.

Instrukcję wykonania instalacji znajdziesz na obwolucie płyty "Windows XP Recovery-DVD".

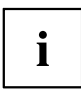

Potrzebujesz do tego zewnętrznego napędu optycznego dostępnego jako osprzęt.

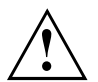

Podczas ponownej instalacji wszystkie zgromadzone dane i zainstalowane programy zostaną usunięte. Dlatego przed rozpoczęciem ponownej instalacji koniecznie wykonaj kopie plików na płytach DVD lub na zewnętrznym twardym dysku.

- ► Włącz notebook.
- ► Naciśnij klawisz funkcyjny F12 .
- ► Włóż płytę DVD "Windows Recovery" do napędu optycznego.
- ► Wybierz napęd DVD i naciśnij Enter.
- ► Postępuj zgodnie z instrukcjami wyświetlanymi na ekranie. Po zakończeniu instalacji musisz ponownie zainstalować wszystkie sterowniki. Dopiero po instalacji sterowników niektóre wbudowane komponenty sprzętowe będą prawidłowo obsługiwane.
- ► Włóż płytę DVD "Drivers & Utilities" do napędu optycznego. Płyta DVD uruchamia się automatycznie.
- ► Kliknij przycisk *Desk Update*.
- ► Wybierz *Automatic driver installation (Express) (Automatyczna instalacja sterowników (ekspresowa))* i kliknij *Start installation (Rozpocznij instalację)*.
- ► Postępuj zgodnie z instrukcjami wyświetlanymi na ekranie.
- ► Po zakończeniu instalacji sterowników ponownie uruchom notebook.

### **Przywracanie systemu Windows**

W razie potrzeby można przywrócić pierwotny stan systemu na dysku.

- ► W menu Start wybierz pozycję *Ustawienia*.
- ► Wybierz *System*.
- ► Wybierz opcję *Przywracanie*.
- ► Wybierz *Reset tego komputera*.
- $\rightarrow$  System zostanie zresetowany.

### <span id="page-75-0"></span>**Nieodpowiedni czas lub data notebooka**

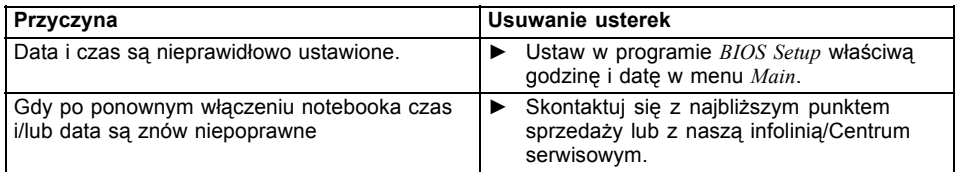

# **Po wciśnięciu na klawiaturze odpowiednich znaków wyświetlane będą tylko cyfry.**

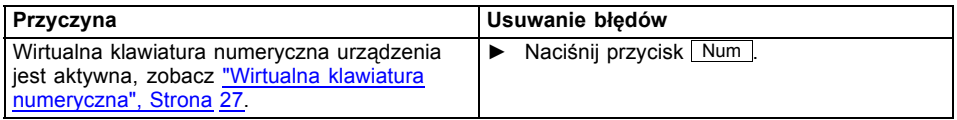

### **Wyświetlacz ciekłokrystaliczny notebooka pozostaje wygaszony**

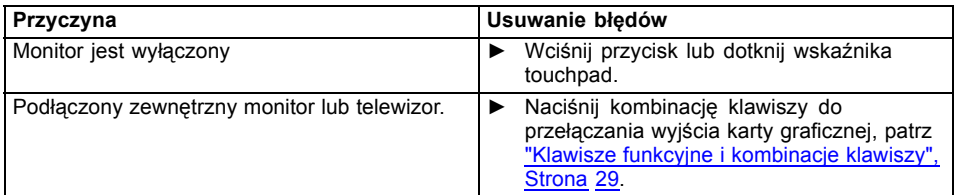

### **Niska jakość obrazu na wyświetlaczu ciekłokrystalicznym notebooka**

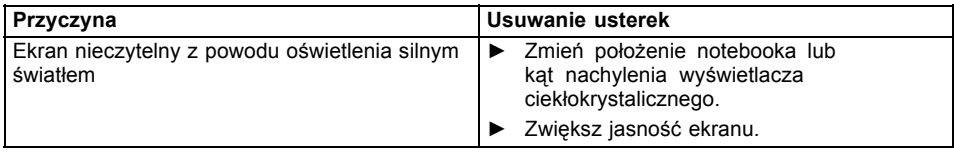

# <span id="page-76-0"></span>**Monitor zewnętrzny pozostaje wygaszony**

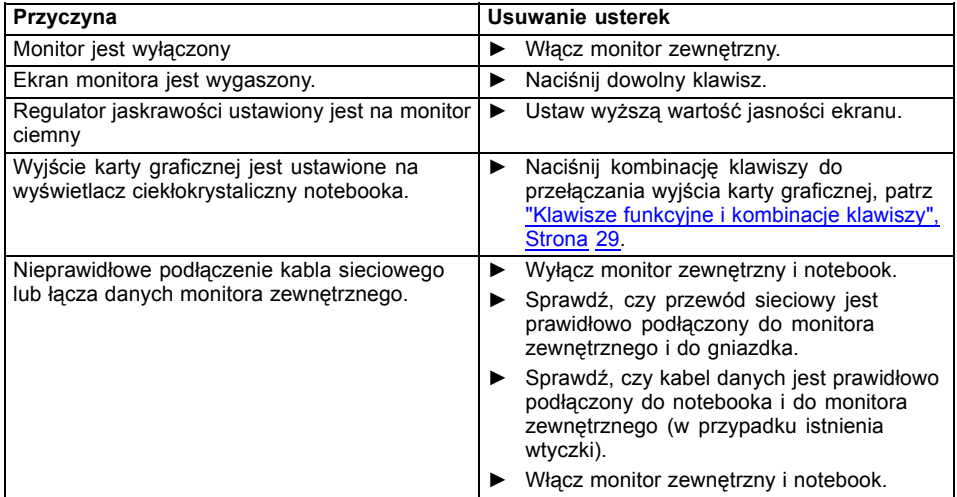

# **Obraz nie ukazuje się na monitorze zewnętrznym** lub "migruje"

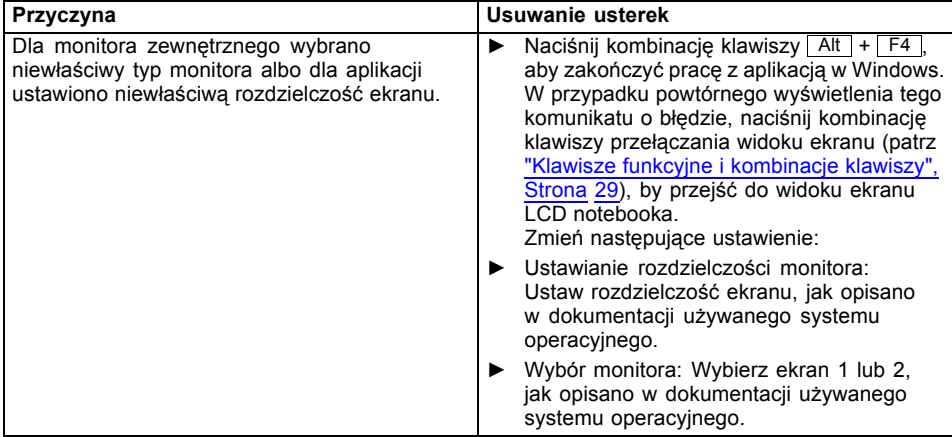

# <span id="page-77-0"></span>**Po włączeniu notebook nie uruchamia się**

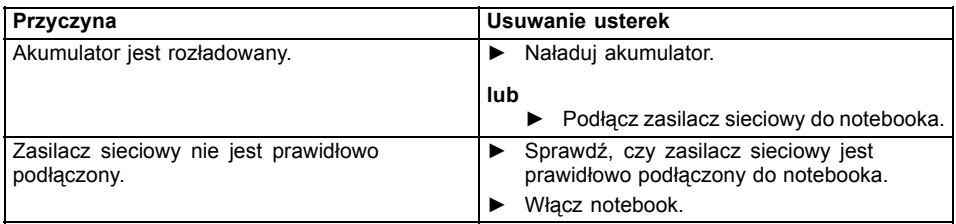

# **Notebook przerwał pracę**

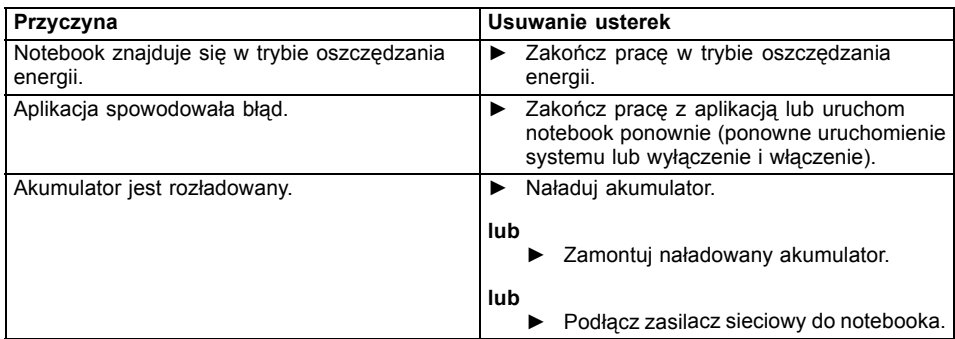

# **Połączenie sieci bezprzewodowej nie działa**

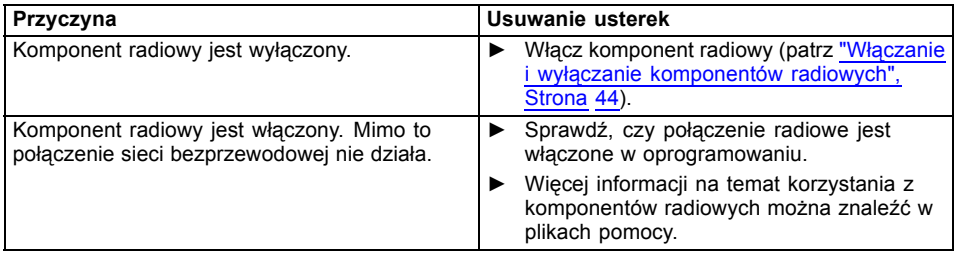

# **Czytnik kart SmartCard nie został rozpoznany**

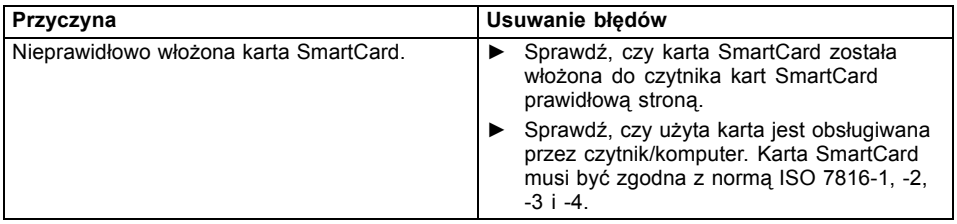

# **Zapomniany kod PIN karty SmartCard**

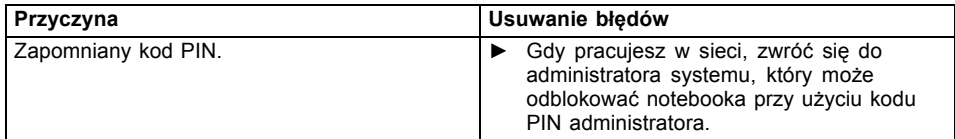

### **Utracona karta SmartCard**

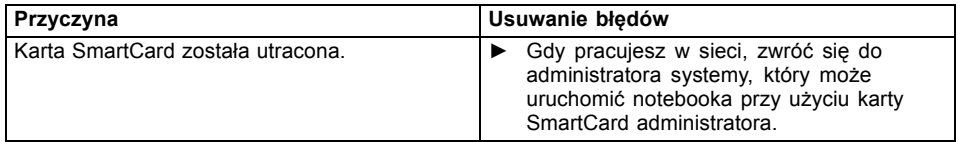

### <span id="page-79-0"></span>**Komunikaty o błędach na ekranie**

Poniżej opisane są komunikaty o błędach generowane przez BIOS Setup. Komunikaty o błędach, generowane przez system operacyjny lub przez programy, znajdziesz w dokumentacji tych programów.

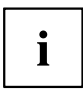

Jeżeli mimo podjętych czynności zaradczych komunikat o błędzie nadal się pojawia, skontaktuj się ze sprzedawcą lub z naszym serwisem.

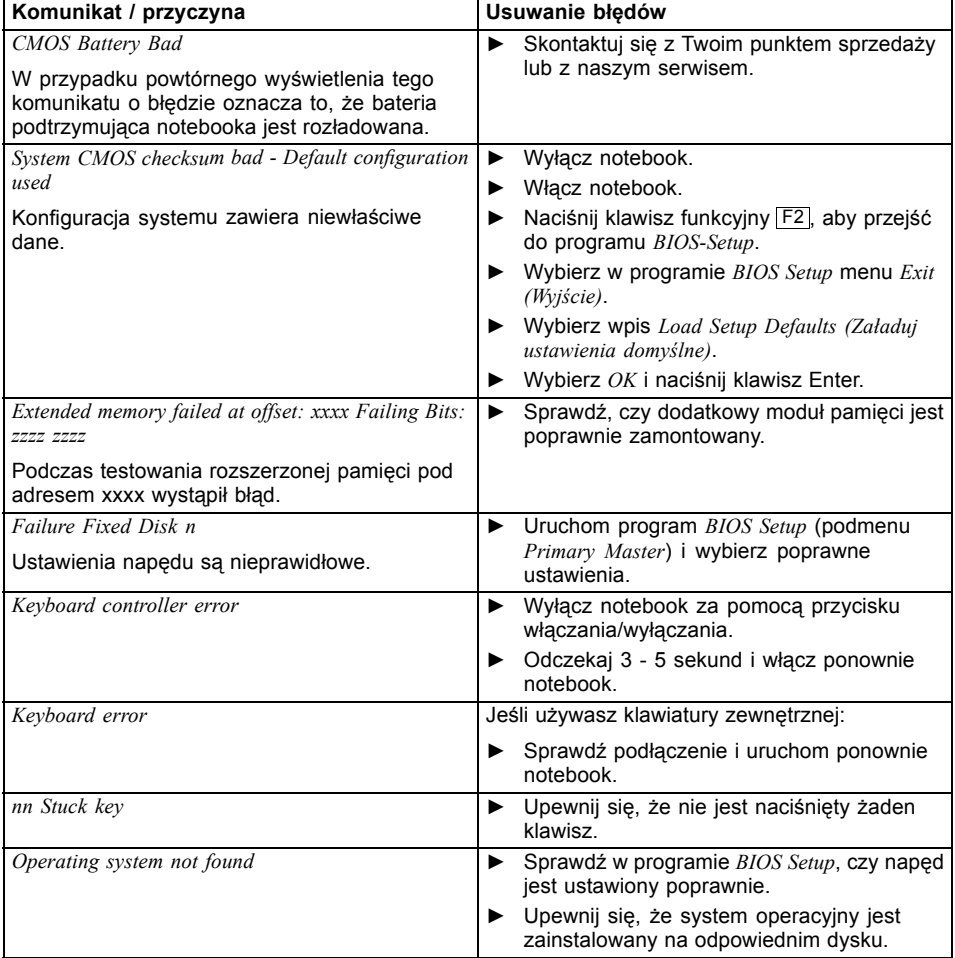

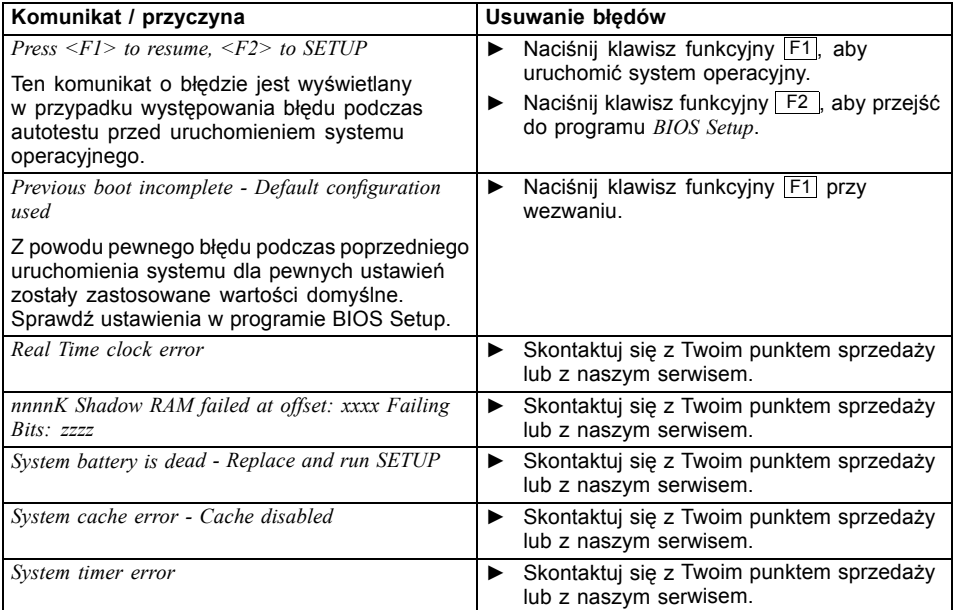

# <span id="page-81-0"></span>**Dane techniczne**

# **LIFEBOOK**

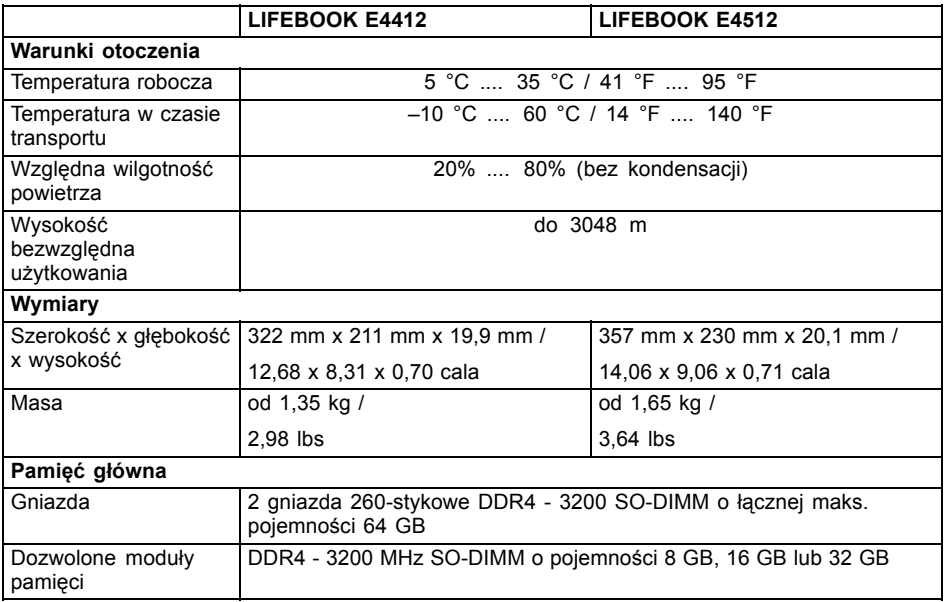

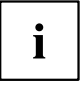

Arkusz danych urządzenia zawiera dalsze dane techniczne. Arkusz danych znajduje się na dysku twardym notebooka lub na stronie internetowej ["https://support.ts.fujitsu.com"](https://support.ts.fujitsu.com).

## <span id="page-82-0"></span>**Akumulator**

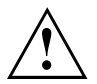

#### **UWAGA!**

Niebezpieczeństwo wybuchu, kiedy włożona zostanie bateria niewłaściwego typu. Zutylizować zużyte baterie zgodnie z instrukcjami.

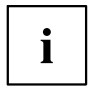

Przestrzegać wskazówek dotyczących usuwania odpadów zawartych w rozdziale "Utylizacja i recykling".

Informacje o akumulatorach wykorzystywanych w określonym notebooku można znaleźć w Internecie pod adresem ["https://support.ts.fujitsu.com/".](https://support.ts.fujitsu.com)

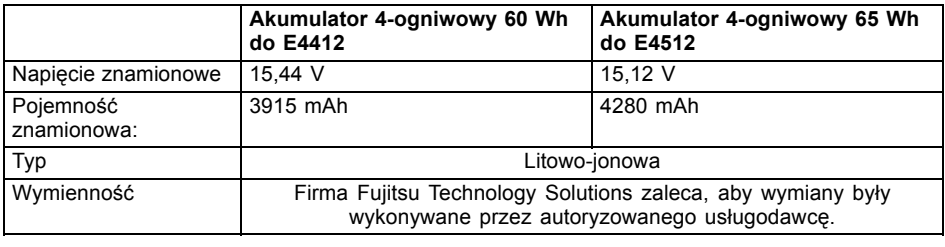

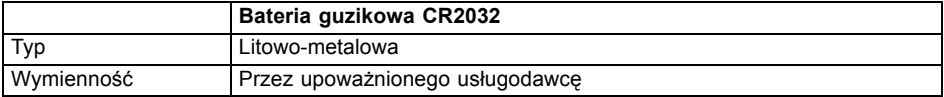

### **Zasilacz sieciowy notebooka**

Ten produkt jest dostarczany z "Listed Information Technology Equipment AC Adaptor" z wymienionymi właściwościami użytkowymi:

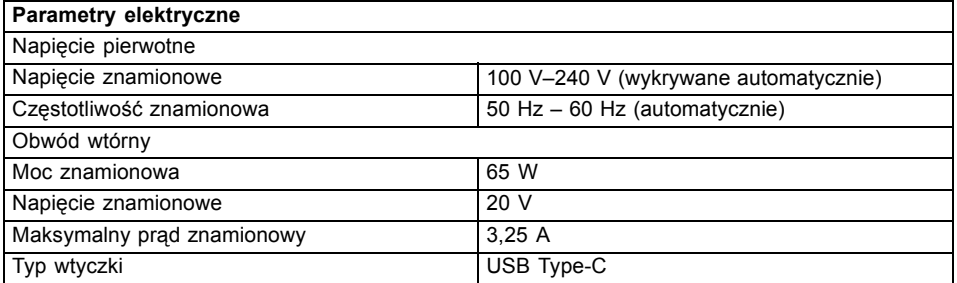

W każdej chwili istnieje możliwość zamówienia dodatkowego zasilacza sieciowego i dodatkowego przewodu sieciowego.

# **Adapter sieciowy (replikator portów Thunderbolt™)**

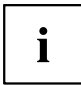

Poniższe dane techniczne dotyczą zasilacza sieciowego należącego do zakresu dostawy oraz zamawianego jako wyposażenie opcjonalne replikatora portów.

Ten produkt jest dostarczany z "Listed Information Technology Equipment AC Adaptor" z wymienionymi właściwościami użytkowymi:

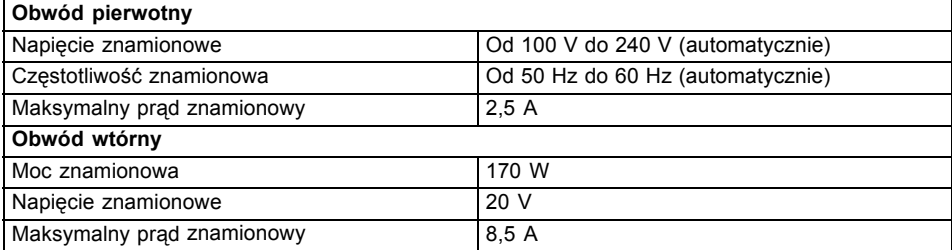

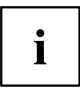

Istnieje możliwość zamówienia dodatkowego zasilacza sieciowego i dodatkowego przewodu sieciowego.

# <span id="page-84-0"></span>**Wskazówki producenta**

# **Usuwanie i recykling**

Jeżeli użytkownik nie może wymieniać baterii, powinien zlecić jej wymianę i utylizację upoważnionemu usługodawcy.

Informacje na ten temat znajdziesz w notebooku lub na naszych stronach internetowych.

["https://support.ts.fujitsu.com/recycling"](https://support.ts.fujitsu.com/recycling)

# **TCO Certified**

Prosimy pamiętać, że systemy z certyfikatem TCO oznaczone są logo "TCO certified". Więcej informacji na ten temat można znaleźć w załączonej instrukcji "TCO certified" na stronie ["https://support.ts.fujitsu.com/manual".](https://support.ts.fujitsu.com/manual)

# **Graniczna wartość SAR (Specific Absorption Rate, współczynnik absorpcji swoistej)**

Wartości graniczne SAR są zachowane:

- Body SAR: < 2,0 W/kg
- Limb SAR:  $<$  4,0 W/kg

### **Inne oznaczenia certyfikatów**

Inne oznaczenia certyfikatów są w razie potrzeby zawarte w załączniku "Manual Appendix - Additional Certifications".

Jeśli takie oznaczenia są dostępne, załącznik można znaleźć na stronie internetowej ["https://support.ts.fujitsu.com/manual"](https://support.ts.fujitsu.com/manual) razem z instrukcją obsługi urządzenia.

- LIFEBOOK E4412 Model 5E14A3
- LIFEBOOK E4512 Model 5E15A3

# **Indeks haseł**

### **A**

[Akumulator 36](#page-39-0) [konserwacja 36](#page-39-0) ł[adowanie 36](#page-39-0) [patrz Akumulator 36](#page-39-0) Stan naładowania [36](#page-39-0), [38](#page-41-0) ż[ywotno](#page-39-0)ść [36](#page-39-0) Alt  $+$  Tab 31

### **B**

[BIOS Setup](#page-58-0) [Ochrona has](#page-58-0)łem [55](#page-58-0) [BIOS Setup Utility](#page-70-0) Obsł[uga 67](#page-70-0) [uruchamianie 66](#page-69-0) zakoń[czenie 67](#page-70-0) [BIOS-Setup-Utility](#page-69-0) [ustawienia 66](#page-69-0) B[łą](#page-79-0)d [komunikat ekranowy 76](#page-79-0) [Blok klawiszy numerycznych 25](#page-28-0) [Bluetooth](#page-47-0) włą[czanie modu](#page-47-0)łu [44](#page-47-0) wyłą[czanie modu](#page-47-0)łu [44](#page-47-0) [Bluetooth, instrukcje bezpiecze](#page-19-0)ństwa [16](#page-19-0)

### **C**

[Caps Lock 26](#page-29-0) wskaź[nik 23](#page-26-0) [Ciemny monitor ciek](#page-75-0)łokrystaliczny [72](#page-75-0) [Ctrl+Alt+Del 31](#page-34-0) Czas się [nie zgadza 72](#page-75-0) [Czyszczenie 18](#page-21-0) [Czytnik linii papilarnych 52](#page-55-0) [konfiguracja 52](#page-55-0)

### **D**

[Dane techniczne 78](#page-81-0) [notebook 78](#page-81-0) [Dane techniczne](#page-82-0)  [zasilacz sieciowy 79](#page-82-0) [dysku](#page-74-0) [Przywrócenie zawarto](#page-74-0)ści [71](#page-74-0)

### **E**

[Ekran](#page-76-0) [Pozostaje ciemy 73](#page-76-0) **[Energia](#page-41-0)** Funkcje oszczę[dzania energii 38](#page-41-0)

Oszczę[dzanie energii 16](#page-19-0) Zuż[ycie energii 38](#page-41-0) Enter<sub>26</sub> [Ethernet LAN 45](#page-48-0)

#### **F**

[F Lock](#page-26-0) wskaź[nik 23](#page-26-0) [F1 30](#page-33-0) [F10 30](#page-33-0) [F2 30](#page-33-0) [F3 30](#page-33-0) [F4 30](#page-33-0) [F5 30](#page-33-0) [F6 30](#page-33-0) [F7 30](#page-33-0) [F8 30](#page-33-0) [F9 30](#page-33-0) Funkcja ł[adowania z gniazda USB 63](#page-66-0) [Funkcje bezpiecze](#page-55-0)ństwa [52](#page-55-0) [SmartCard 58](#page-61-0) [SystemLock 58](#page-61-0) Funkcje oszczę[dzania energii 30](#page-33-0)

### **G**

Głoś[nik 41](#page-44-0) Głoś[niki](#page-33-0) włą[czanie 30](#page-33-0) wyłą[czanie 30](#page-33-0) Głoś[no](#page-33-0)ść [zmniejszanie 30](#page-33-0) zwię[kszanie 30](#page-33-0) [Gniazdo](#page-43-0) [karty pami](#page-43-0)ęci [40](#page-43-0)

### **H**

[Has](#page-59-0)ło unieważ[nienie 56](#page-59-0) [wprowadzanie 55](#page-58-0) [zmiana 55](#page-58-0) Hasł[o administratora](#page-59-0) unieważ[nienie 56](#page-59-0) [wprowadzanie 55](#page-58-0) [zmiana 55](#page-58-0) Hasło uż[ytkownika](#page-59-0) unieważ[nienie 56](#page-59-0) [wprowadzanie 55](#page-58-0) [zmiana 55](#page-58-0)

#### **I**

[Instrukcje 15](#page-18-0) [Bezpiecze](#page-18-0)ństwo [15](#page-18-0) [Intel Thunderbolt 62](#page-65-0)

#### **J**

Jasność [ekranu](#page-33-0) [zmniejszanie 30](#page-33-0) zwię[kszanie 30](#page-33-0)

#### **K**

[Kabel zabezpieczaj](#page-56-0)ący firmy Kensington [53](#page-56-0) [Kamera internetowa 35](#page-38-0) [Karta pami](#page-43-0)ęci obsł[uga 40](#page-43-0) wkł[adanie 40](#page-43-0) [wyjmowanie 40](#page-43-0) [Klawiatura 25](#page-28-0) [czyszczenie 18](#page-21-0) Podś[wietlenie 32](#page-35-0) [Klawiatura numeryczna 25](#page-28-0) [patrz Oddzielna klawiatura numeryczna 29](#page-32-0) [patrz Wirtualna klawiatura numeryczna 27](#page-30-0) [Klawisz Enter 26](#page-29-0) [Klawisz Fn 26](#page-29-0) [Klawisz kasowania 26](#page-29-0) [Klawisz korekcyjny 26](#page-29-0) [Klawisz Shift 26](#page-29-0) [Klawisz tabulatora 26](#page-29-0) [Klawisz wielkich liter 26](#page-29-0) [Klawisz Windows 26](#page-29-0) [Klawisz zatwierdzenia 26](#page-29-0) [Klawisze 25](#page-28-0) [Klawisze kursora 26](#page-29-0) [Klawisze sterowania kursorem 26](#page-29-0) [Kombinacje klawiszy 29](#page-32-0) [Komponent radiowy](#page-19-0) [instrukcje bezpiecze](#page-19-0)ństwa [16](#page-19-0) [Komponenty](#page-68-0) wkł[adanie/wyjmowanie 65](#page-68-0) [Komponenty radiowe](#page-33-0) włą[czanie 30](#page-33-0) wyłą[czanie 30](#page-33-0) [Komputer](#page-23-0)  [ustawienie 20](#page-23-0) Komunikaty o błę[dach na ekranie 76](#page-79-0) [Konfiguracja, BIOS Setup 66](#page-69-0) [Konfigurowanie sprz](#page-69-0)ętu [66](#page-69-0) [Konfigurowanie systemu 66](#page-69-0)

#### **M**

[Mikrofon 41](#page-44-0)

[Monitor](#page-76-0) [Brak obrazu 73](#page-76-0) [Obraz w](#page-76-0)ędrujący [73](#page-76-0) Podłą[czanie 60](#page-63-0) Monitor ciekł[okrystaliczny](#page-21-0) [czyszczenie 18](#page-21-0) [Nieczytelny z powodu o](#page-75-0)świetlenia [silnym](#page-75-0) światłem [72](#page-75-0) [Pozostaje wygaszony 72](#page-75-0) [Wskazówki 34](#page-37-0) Ź[le czytelny 72](#page-75-0) [zmniejszanie jasno](#page-33-0)ści [30](#page-33-0)

#### **N**

[Nieodpowiednia data 72](#page-75-0) [Nieodpowiednia data/czas 72](#page-75-0) [Nieodpowiednia godzina 72](#page-75-0) [Notebook](#page-21-0) [czyszczenie 18](#page-21-0) [Nie pracuje 74](#page-77-0) [Nie uruchamia si](#page-77-0)ę [74](#page-77-0) obsł[uga 22](#page-25-0) [Przed wyruszeniem w podró](#page-20-0)ż [17](#page-20-0) [Transportowanie 17](#page-20-0) włą[czanie 24](#page-27-0) wyłą[czanie 24](#page-27-0) Num Lock Wskaźnik [23](#page-26-0), [27](#page-30-0), [29](#page-32-0)

### **O**

Obsł[uga, notebook 22](#page-25-0) [Oddzielna klawiatura numeryczna 29](#page-32-0) [Opakowanie 19](#page-22-0) Oszczę[dzanie pr](#page-19-0)ądu [16](#page-19-0) [Oznaczenia certyfikatów 81](#page-84-0)

### **P**

[Pierwsze uruchomienie 19](#page-22-0) [Pierwsze w](#page-24-0)łączanie [21](#page-24-0) Pł[ytka dotykowa 33](#page-36-0) Podłączanie sł[uchawek 64](#page-67-0) Podłą[czanie urz](#page-67-0)ądzeń dźwiękowych [64](#page-67-0) Podróż[, notebook 17](#page-20-0) Podś[wietlenie 32](#page-35-0) Połą[czenie sieci bezprzewodowej nie dzia](#page-77-0)ła [74](#page-77-0) [Porady 70](#page-73-0) [Porty USB 61](#page-64-0) [Praca mobilna 17](#page-20-0) [Przeciwny skok tabulatora 31](#page-34-0) Przełą[czanie linijki 26](#page-29-0) Przełączanie wyś[wietlania obrazu monitora 30](#page-33-0) [Przyciski touchpada 30](#page-33-0)

[Przygotowanie do pracy 20](#page-23-0) [Przypadek serwisowy 65](#page-68-0) [Przywracanie systemu operacyjnego 71](#page-74-0)

#### **R**

[Regulator g](#page-44-0)łośności [41](#page-44-0) [Replikator portów](#page-51-0) Wskaź[niki stanu 48](#page-51-0) złą[cza 47](#page-50-0) Rozwią[zywanie problemów 70](#page-73-0)

#### **S**

[SAR 81](#page-84-0) [Scroll Lock](#page-26-0) [Wska](#page-26-0)źnik [23](#page-26-0) [Setup](#page-69-0) [patrz BIOS-Setup-Utility 66](#page-69-0) [Shift 26](#page-29-0) [Shift + Tab 31](#page-34-0) [Symbol baterii](#page-26-0) patrz Wskaź[nik akumulatora 23](#page-26-0) [System operacyjny](#page-60-0) [aktywowanie ochrony systemowej 57](#page-60-0) [Ochrona za pomoc](#page-60-0)ą hasła [57](#page-60-0) unieważ[nienie ochrony systemowej 57](#page-60-0)

### **T**

[Tabliczka dotykowa 30](#page-33-0) [Wykonywanie polece](#page-36-0)ń [33](#page-36-0) [TCO Certified 81](#page-84-0) **[Touchpad](#page-21-0)** [czyszczenie 18](#page-21-0) [klawisze 33](#page-36-0) przecią[ganie obiektu 34](#page-37-0) [przesuwanie kursora 33](#page-36-0) [Wybór obiektu 33](#page-36-0) wyłą[czanie 30](#page-33-0) [transport 17](#page-20-0) [Transport —](#page-22-0) [Uszkodzenia powsta](#page-22-0)łe podczas [transportu 19](#page-22-0) Tryb oszczę[dzania energii](#page-77-0) koń[czenie 74](#page-77-0)

#### **U**

[Uruchomienie 19](#page-22-0) [Ustawienia systemowe, program](#page-69-0) [BIOS-Setup-Utility 66](#page-69-0) [Usterki](#page-73-0) [Usuwanie 70](#page-73-0) [Usuwanie usterek 70](#page-73-0)

Uż[ycie zabezpieczenia Security Lock 53](#page-56-0)

#### **W**

Ważne instrukcie 15 [Wireless LAN](#page-19-0) [instrukcje bezpiecze](#page-19-0)ństwa [16](#page-19-0) włą[czanie modu](#page-47-0)łu [44](#page-47-0) wyłą[czanie modu](#page-47-0)łu [44](#page-47-0) [Wirtualna klawiatura numeryczna 27](#page-30-0) włą[czanie](#page-33-0) [mikrofonu 30](#page-33-0) [Wska](#page-26-0)źnik [Caps Lock 23](#page-26-0) [F Lock 23](#page-26-0) [Num Lock 23](#page-26-0) [Scroll Lock 23](#page-26-0) Wskaź[nik akumulatora 23](#page-26-0) Wskaź[nik baterii](#page-26-0) patrz Wskaź[nik akumulatora 23](#page-26-0) Wskaź[nik Standby 23](#page-26-0) Wskaźnik stanu nał[adowania akumulatora 36](#page-39-0) Wskaź[nik zasilania 23](#page-26-0) Wskaź[niki 22](#page-25-0) Wskaź[niki stanu](#page-51-0) [Replikator portów 48](#page-51-0) [Wskazówki](#page-21-0) [czyszczenie 18](#page-21-0) Monitor ciekł[okrystaliczny 34](#page-37-0) Oszczę[dzanie energii 16](#page-19-0) [Transport 17](#page-20-0) [Usuwanie i recykling 81](#page-84-0) [Wskazówki dotycz](#page-18-0)ące bezpieczeństwa [15](#page-18-0) [Wybór miejsca ustawienia 20](#page-23-0) wyłą[czanie](#page-33-0) [mikrofonu 30](#page-33-0)

### **Z**

[Zabezpieczenie mechaniczne 53](#page-56-0) [Zabezpieczenie przed kradzie](#page-56-0)żą [53](#page-56-0) [Zasilacz sieciowy](#page-23-0)  Podłą[czanie 20](#page-23-0) [ustawienie 20](#page-23-0) Zła[cza](#page-50-0) [replikator portów 47](#page-50-0) Złą[cza audio 64](#page-67-0) Złą[cze HDMI 59](#page-62-0) Złą[cze monitora 60](#page-63-0) Złą[cze USB z funkcj](#page-65-0)ą ładowania (USB [Type-C\) 62](#page-65-0) Żywotność[, akumulator 36](#page-39-0)